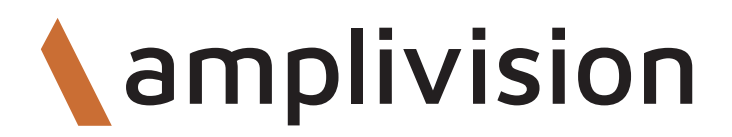

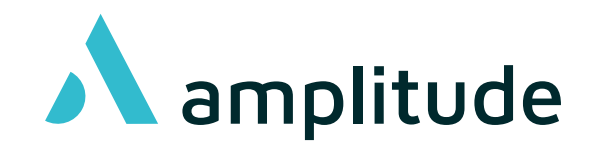

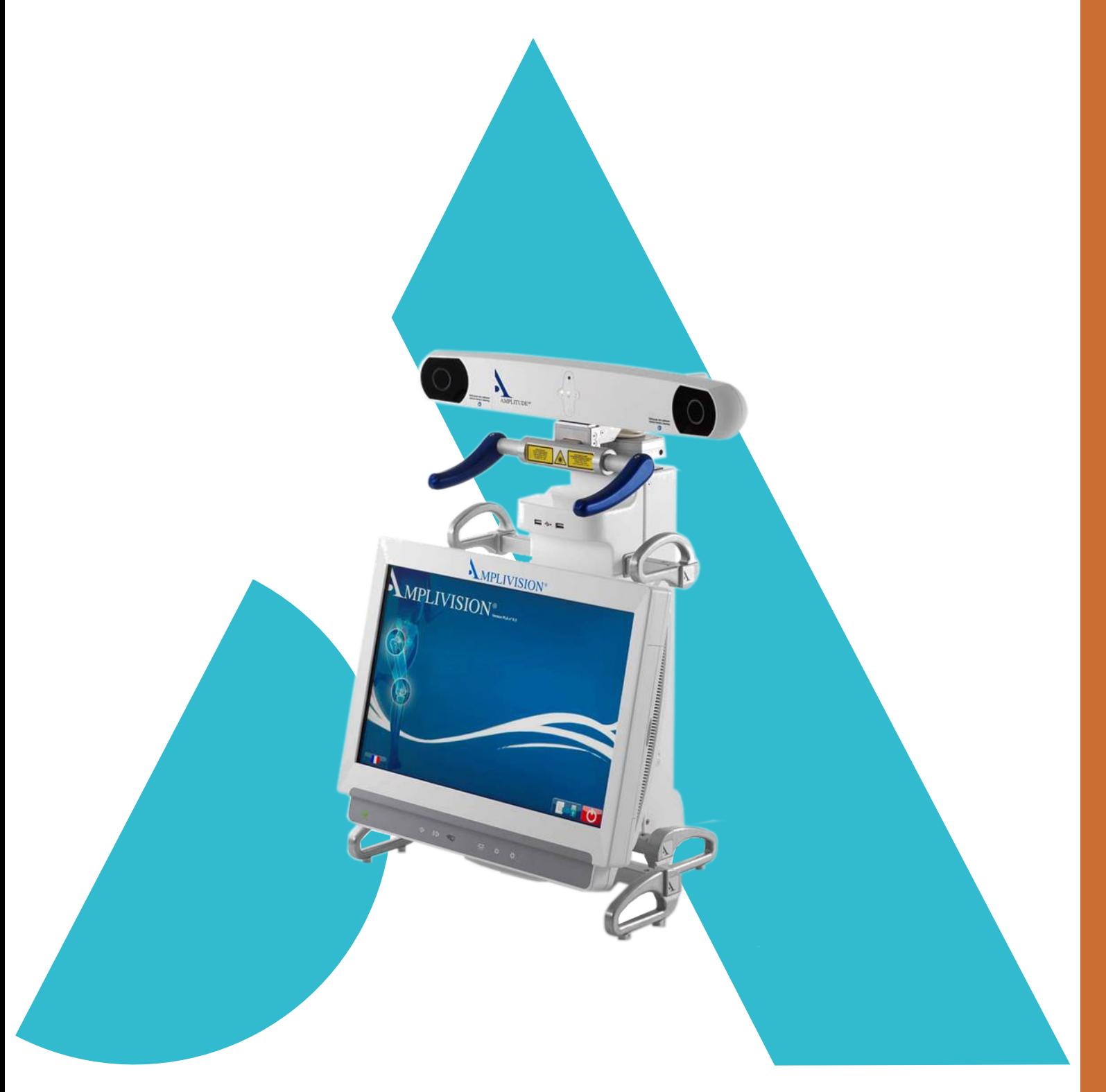

## Operationstechnik

**AKN (Advanced Knee Navigation) 4-in-1 Globale Planung**

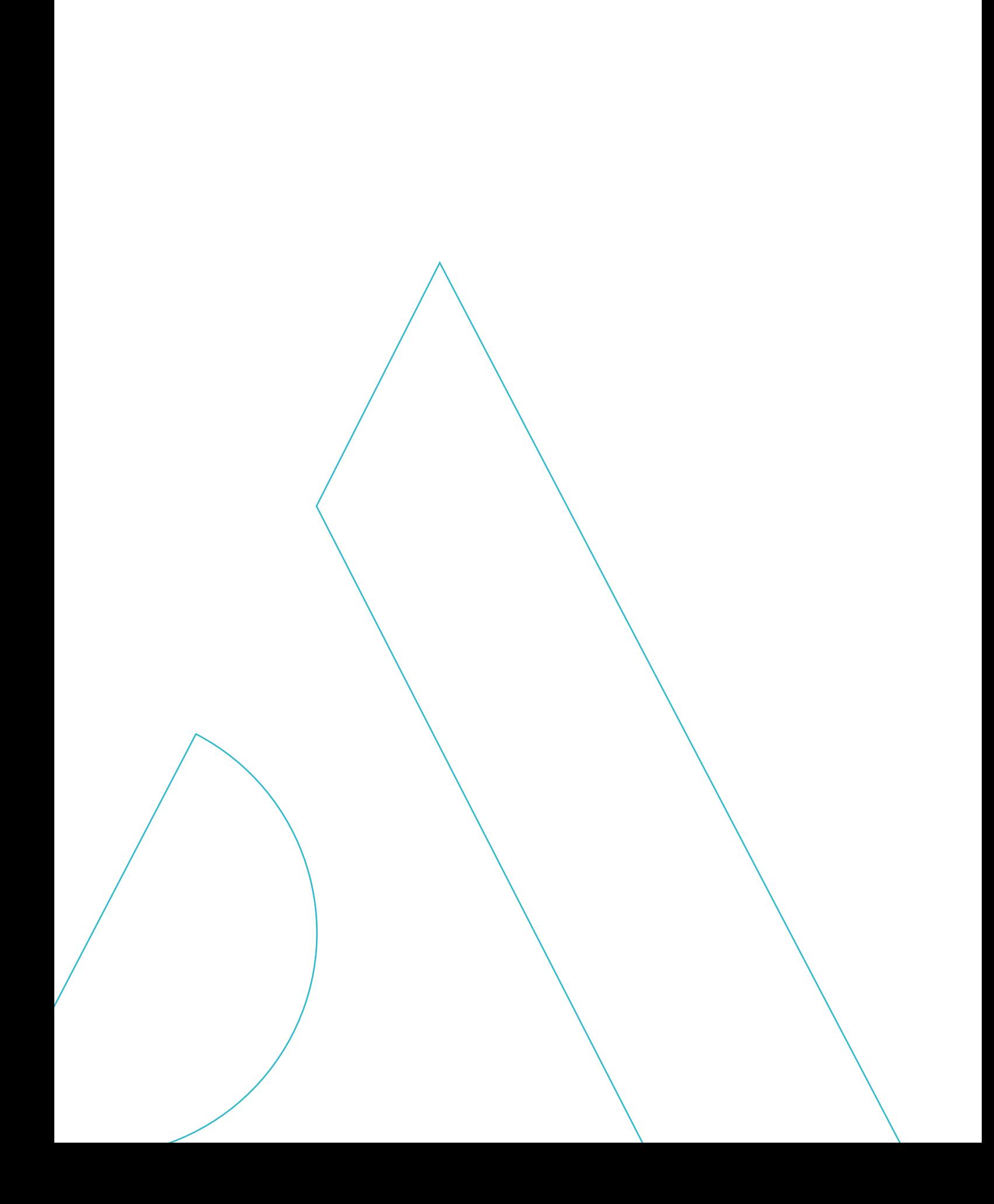

# Zusammenfassyng

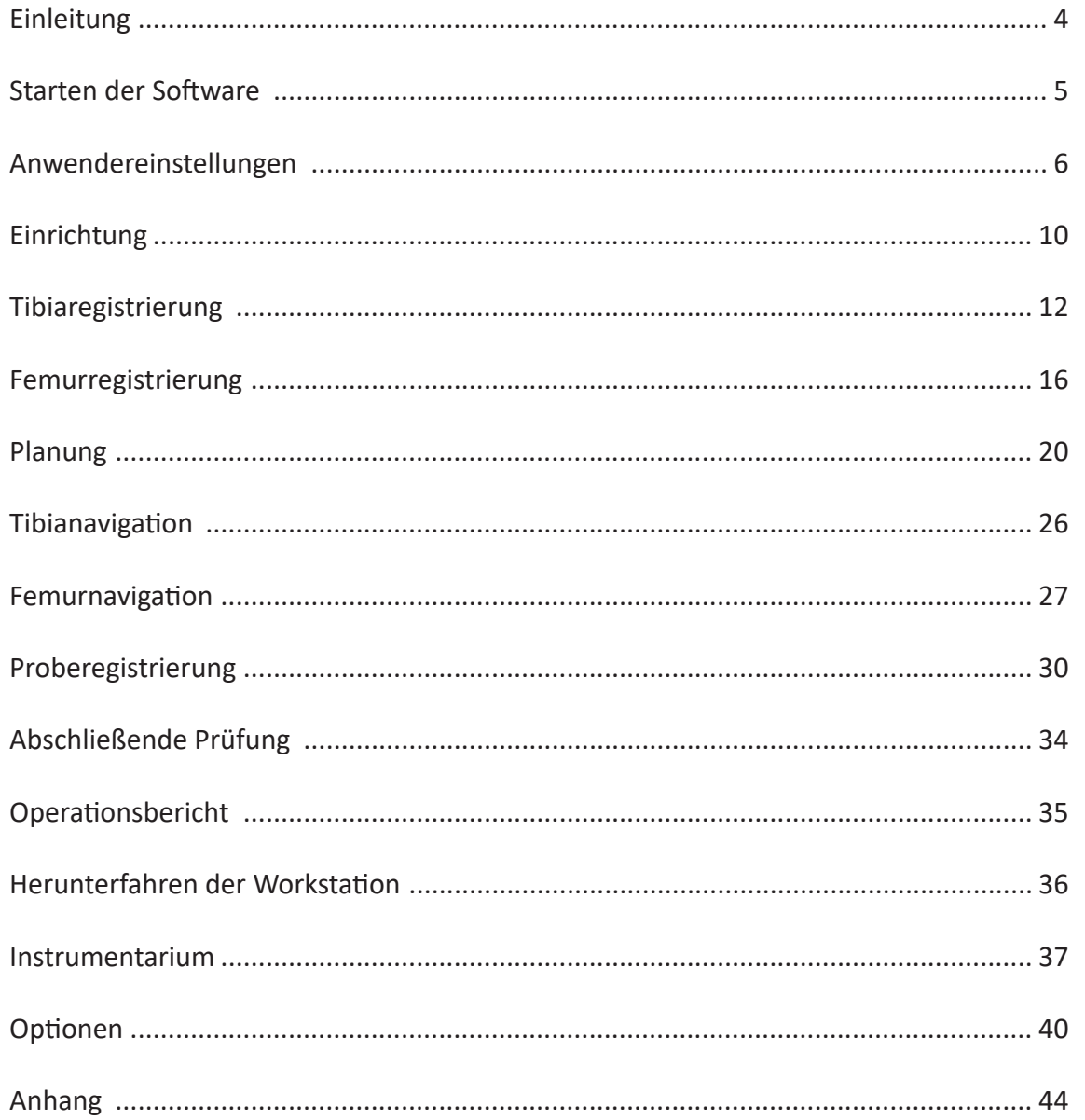

## **Einleitung**

- In diesem Ergänzung zur Operationstechnik wird die Verwendung der computergestützten Operationssoftware AKN (Advanced Knee Navigation) für die Implantation der totalen Kniearthroplastik (TKA) von Amplitude beschrieben.
- Diese Software dient zur Navigation bei Tibiaresektion, distaler Femurresektion und 4-in-1-Femurresektionen.
- Diese Operationstechnik ersetzt die folgenden Abschnitte aus konventionellen Operationstechniken:
- Für SCORE TKA mit konventionellem 4-in-1-Instrumentarium: **TO.G.009**
	- > Die Abschnitte über den distalen Femurschnitt
	- > Abschnitte über die Ausrichtung der Tibia
	- > Die Abschnitte über den Tibiaschnitt

> Abschnitte über medio-laterale femorale Anpassung, Vorbereitung der interkondylären Kerbe, Tibiavorbereitung, Patellavorbereitung und Platzierung der endgültigen Implantate.

- Für SCORE II TKA mit konventionellem 4-in-1-Instrumentarium: **TO.G.009** und **TO.G.013**
	- > Die Abschnitte über den distalen Femurschnitt
	- > Die Abschnitte über die Ausrichtung der Tibia
	- > Die Abschnitte über den Tibiaschnitt

> Abschnitte über medio-laterale femorale Anpassung, Vorbereitung der interkondylären Kerbe, Tibiavorbereitung, Patellavorbereitung und Platzierung der endgültigen Implantate.

- Für ANATOMIC TKA mit konventionellem 4-in-1-Instrumentarium: **TO.G.002**
	- > Die Abschnitte über den distalen Femurschnitt
	- > Die Abschnitte über die Ausrichtung der Tibia
	- > Die Abschnitte über den Tibiaschnitt

> Die Abschnitte über das Femur-Vorbereitungsgehäuse, die Vorbereitung der femoralen Kerbe, die Vorbereitung der femoralen Trochlea, die Vorbereitung der posterioren Stabilisierungskamera, das Ende der femoralen Vorbereitung, die Platzierung des Probekondylus, die Platzierung der tibialen Komponente, die Tibiavorbereitung, die Patellavorbereitung, die Platzierung der endgültigen Implantate.

## Starten der Software

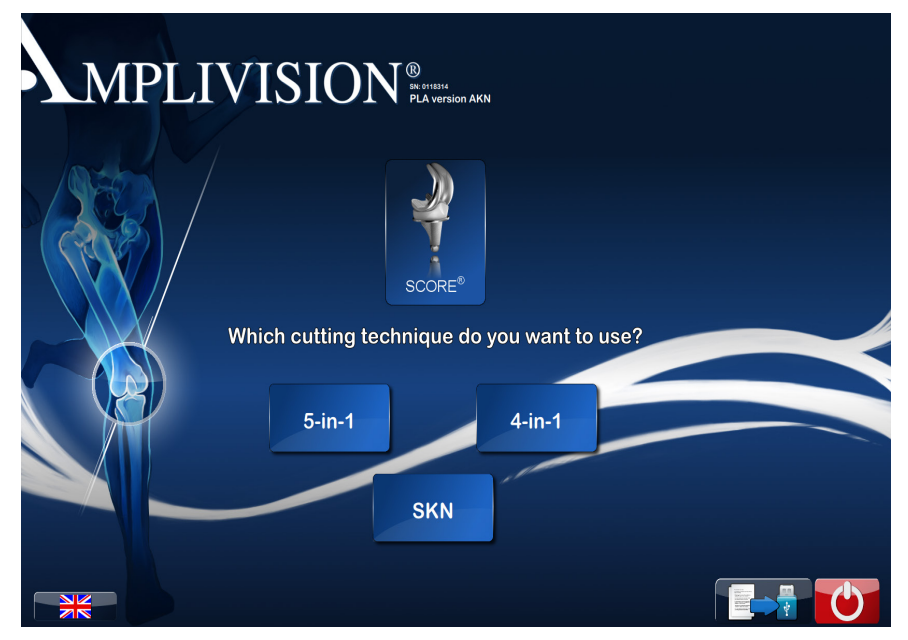

Auf dem Touchscreen

- Wählen Sie die Sprache aus.
- Wählen Sie das Knie aus.
- Wählen Sie das Implantat aus.
- Wählen Sie **4 in 1** aus.

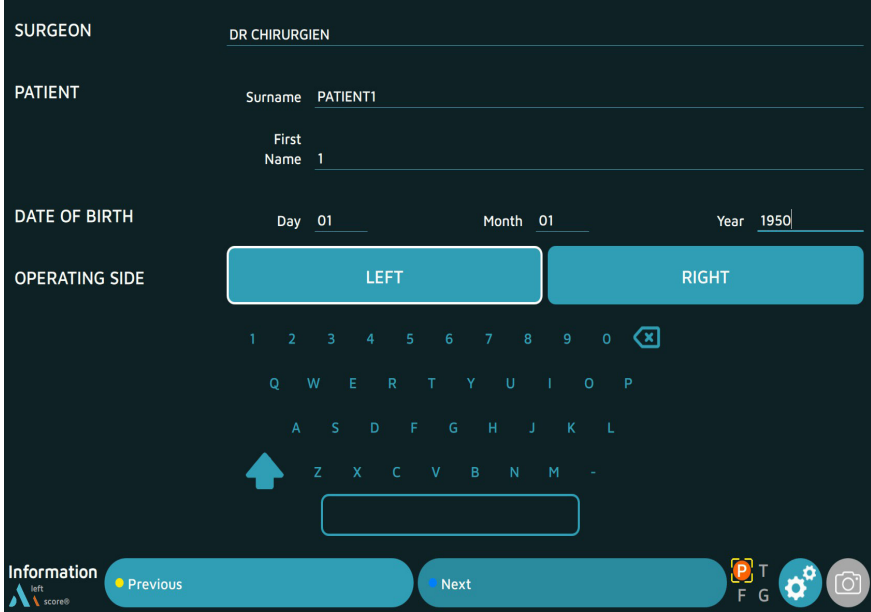

- Geben Sie auf der Seite "Informations" (Informationen) die erforderlichen Informationen mit der virtuellen Tastatur ein.
	- Name des Chirurgen
	- Vor- und Nachname des Patienten
	- Geburtsdatum des Patienten (optional)
	- Operierte Seite (rechts oder links auswählen)
- Um mit dem nächsten Schritt fortzufahren, drücken Sie das blaue Pedal oder "Weiter" auf dem Bildschirm.
- Um zum vorherigen Schritt zurückzukehren, drücken Sie das gelbe Pedal oder "Zurück" auf dem Bildschirm.

### **Chirurgische Arbeitsabläufe**

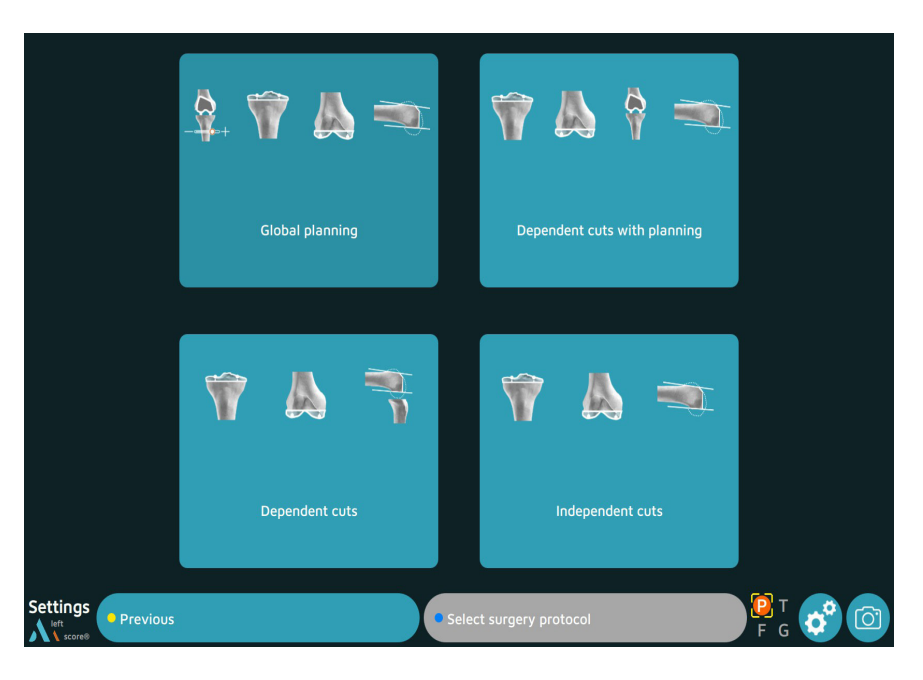

• Wählen Sie den in diesem Dokument zur Operationstechnik beschriebenen Arbeitsablauf "**Global Planning**" (Globale Planung) aus.

*Beschreibung der 4 Arbeitsabläufe:* 

#### *Global Planning* (Globale Planung)

*Dieser Arbeitsablauf ermöglicht die Durchführung der Resektionen auf der Basis von mechanischer Ausrichtung (MECA), kinematischer Ausrichtung (KA, rKA) und funktionaler Ausrichtung (GAPS)*

#### *"Dependent cuts with planning:" (Abhängige Schnitte mit Planung:)*

*Dieser Arbeitsablauf ermöglicht die Durchführung des Tibiaschnitts mit anschließender Simulation der Position der Femurkomponente*

#### *"Dependent cuts" (Abhängige Schnitte)*

*Dieser Arbeitsablauf ermöglicht die Durchführung des distalen Femurschnitts, des Tibiaschnitts und danach die Messung der Beuge- und Dehnungsspalte zur Führung der 4-in-1-Schnitte*

#### *"Independent cuts" (Unabhängige Schnitte)*

*Mit diesem Arbeitsablauf können Sie unabhängige Schnitte basierend auf Knochenreferenzen ausführen*

• Betätigen Sie das blaue Pedal, um mit dem nächsten Schritt fortzufahren

### **Reihenfolge der Resektionen**

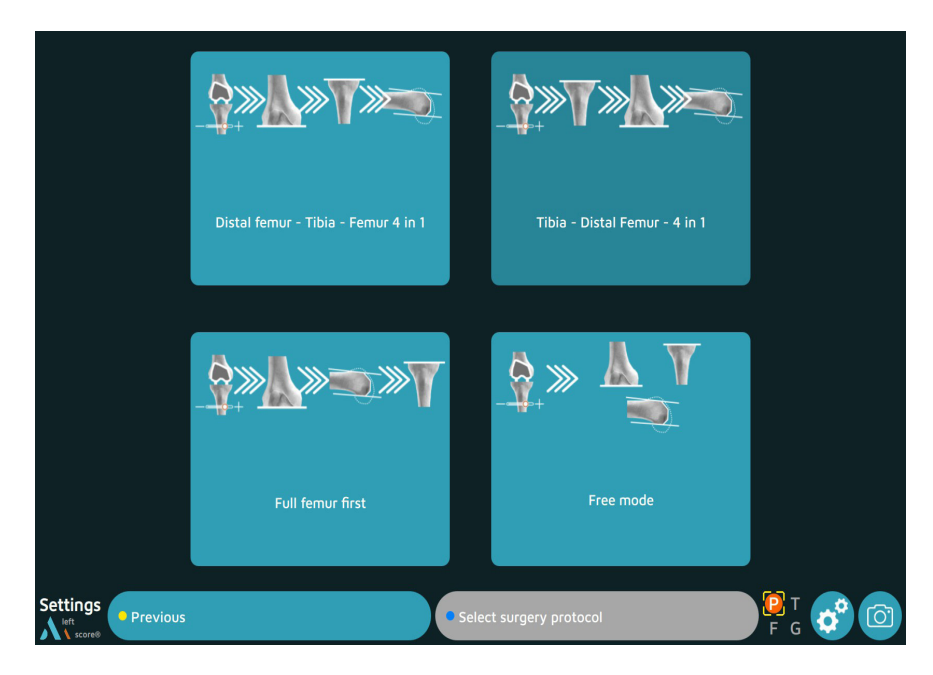

Wählen Sie die Reihenfolge der Resektionen aus:

**Zuerst distaler Femurschnitt, danach Tibiaschnitt, danach 4-in-1-Femurschnitte Zuerst Tibiaschnitt, danach distaler Femurschnitt, danach 4-in-1-Femurschnitte Zuerst Femurschnitte, danach Tibiaschnitt Free mode (Freier Modus): Die Software schlägt vor, bei der Manipulation den der Führung am nächsten liegenden Schnitt durchzuführen**

• Betätigen Sie das blaue Pedal, um mit dem nächsten Schritt fortzufahren

## **Optionen für die anatomische Registrierung**

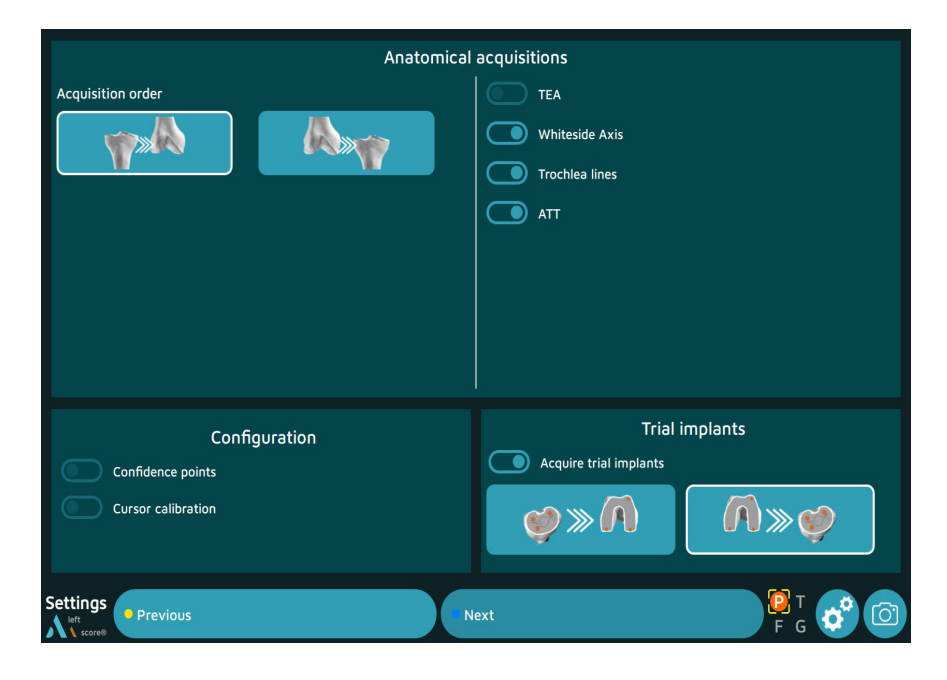

#### **Registrierung**

Tibiaregistrierung zuerst oder Femurregistrierung zuerst

#### **TEA biepikondyläre Achse**

Registrierung des Epicondylus medialis und des Epicondylus lateralis zur Berechnung der biepikondylären Achse

#### **Whiteside-Linie**

Registrierung der Whiteside-Linie mithilfe des Pointers

#### **Trochlealinie**

Registrierung einer Reihe von Punkten auf der anatomischen Trochlea zur Berechnung der Orientierung **ATT (anteriore Tibiatuberositas)**

Registrierung der anterioren Tibiatuberositas

#### **Überprüfungspunkte**

Erfassung eines Punktes auf den Satelliten-Fixationssystemen zur Überprüfung der Position während der gesamten Operation.

#### **Kalibrieren der Position der Navigationsstation**

Wählen Sie diese Option, um die Position des Pointers relativ zum Bildschirm manuell zu kalibrieren. Wenn diese Option nicht angewählt wurde, wird die Kalibrierung automatisch durchgeführt.

#### **Proberegistrierung**

Beurteilung der Positionierung der Probeimplantate

• Betätigen Sie das blaue Pedal, um mit dem nächsten Schritt fortzufahren.

### **Planungsoptionen**

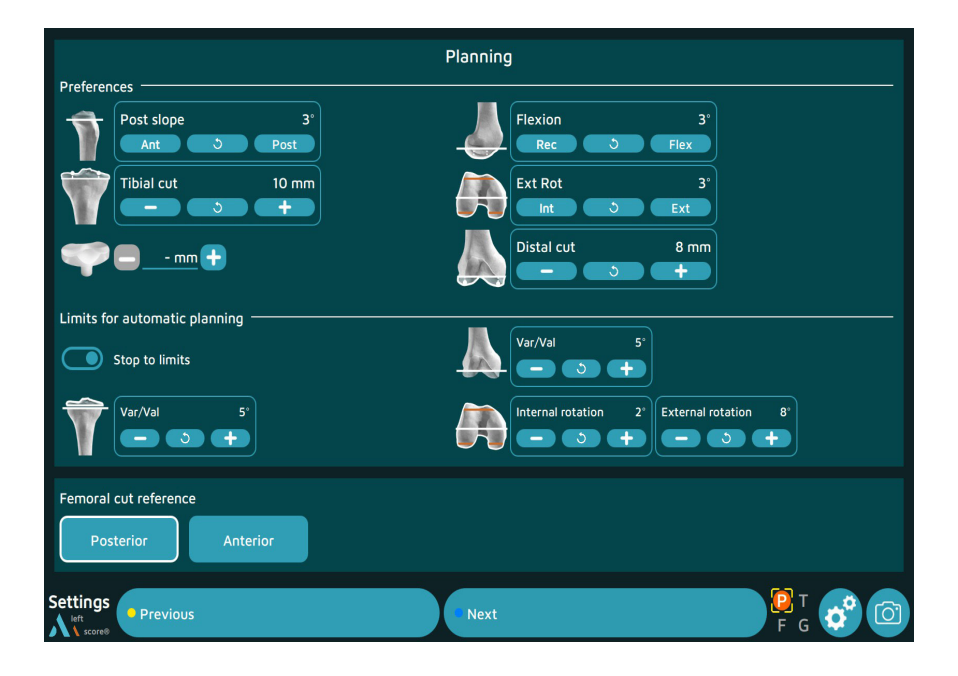

#### **Preferences (Voreinstellungen)**

Mit den Voreinstellungen können die Implantate bezüglich der Anwendereinstellungen vorpositioniert werden, während der Planung können diese Werte geändert werden

**Für die Tibia** ist es möglich, die posteriore Neigung, die Höhe der Tibiaresektion und die Höhe des Tibiaeinsatzes vorzuregistrieren

**Für den Femur** ist es möglich, die Flexion, die Femurrotation und die Höhe des distalen Schnitts vorzuregistrieren.

#### **Limits for the planning (Grenzwerte für die Planung)**

**Wenn das Stoppen bei Erreichen der Grenzwerte aktiviert ist**, überschreitet die Software diese Werte für jeden der vom Chirurgen gewählten Parameter nicht: für den tibialen Varus/Valgus, den femoralen Varus/ Valgus, die femorale Außenrotation und die femorale Innenrotation.

Dieser Stopp bei Erreichen der Grenzwerte gilt für die kinematische Ausrichtung (KA), die auf die eingeschränkte kinematische Ausrichtung (rKA) umschaltet, und für die funktionale Ausrichtung.

Während der Planung können alle Werte geändert werden.

#### **Referenz für die Femurresektion**

Auswahl zwischen der vorderen und der hinteren Referenz.

• Betätigen Sie das blaue Pedal, um mit dem nächsten Schritt fortzufahren.

#### **HINWEIS**

Am Ende der Auswahl der Optionen ist es möglich, ein Anwenderprofil zu erstellen, das alle Auswahlmöglichkeiten des Operationsprotokolls speichert, damit sie automatisch bei den nächsten Navigationen dieser Prothese wiederverwendet werden können.

## Einrichtung

### **Einrichten der Satelliten**

- Klemmen Sie die sterilen AMPLIVISION Marker (14 pro Packung) auf die Satelliten:
	- 3 für T-Satellit Tibianavigation
	- 3 für F-Satellit Femurnavigation
	- 4 für Pointer Knienavigation
	- Entriegelungstaste Satellit

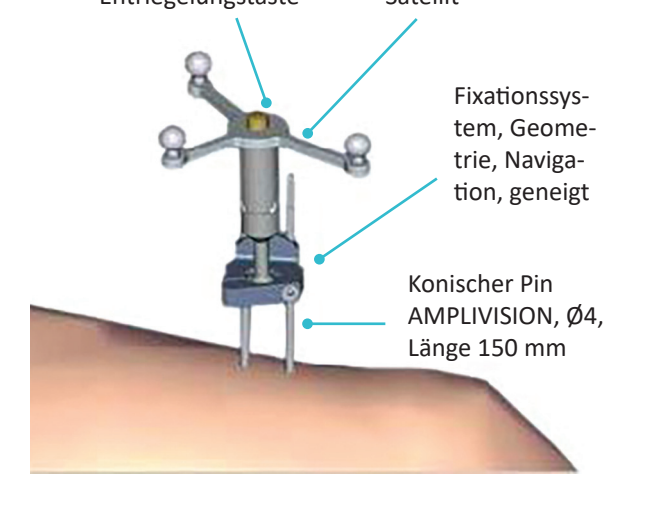

**HINWEIS** Nach Annäherung an das Gelenk und Freilegung des Knies ist es wichtig, die Osteophyten zu entfernen, um die richtigen Gelenkflächen zu finden, die für die Digitalisierung der Gelenkflächen abgetastet werden sollen (ansonsten besteht die Gefahr einer Über- oder Unterdimensionierung des Implantats).

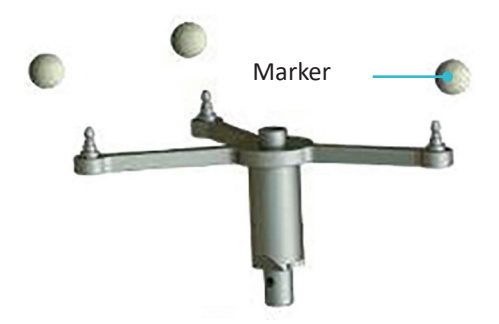

- 3 für G-Satellit Instrumentennavigation • Die konischen Pins AMPLIVISION, Ø4, Länge 150mm müssen auf der anteromedialen Seite des Femurs und der Tibia platziert werden (wenn der Chirurg auf der lateralen Seite steht) und dürfen die Platzierung des Zapfens nicht beeinträchtigen. Sie können entweder perkutan oder durch einen Einschnitt eingeführt werden.

#### **HINWEIS**

Wenn der femorale Pin perkutan eingeführt wird, stellen Sie sicher, dass das Knie gebeugt ist, um eine Schädigung der Muskelfasern zu verhindern

- Einführen des ersten Pins: durch den proximalen Kortex und dann in den distalen Kortex, jedoch nicht hindurch.
- Platzieren Sie das Fixationssystem, Geometrie, Navigation, geneigt auf dem ersten Pin, um den richtigen Abstand für den zweiten Pin zu erhalten.
- Befestigen Sie den F-Satelliten am beweglichen Teil der Halterung und stellen Sie sicher, dass die Pfeile richtig ausgerichtet sind. Wenn der Satellit während des Vorgangs entfernt werden muss, kann er in die gleiche Position auf der Halterung zurückbewegt werden.
- Positionieren Sie den Satelliten in Richtung Kamerakopf und verriegeln Sie die Fixation.
- Positionieren und sichern Sie die Satelliten so, dass sie für den Kamerakopf immer sichtbar sind, unabhängig davon, ob das Knie gebeugt oder gestreckt ist.

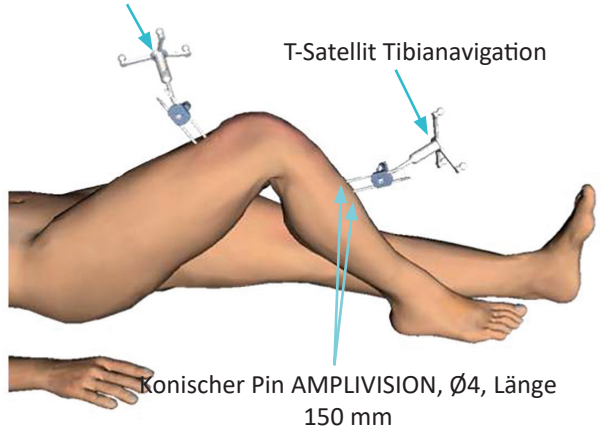

#### F-Satellit Femurnavigation

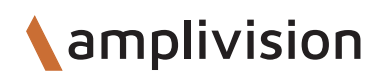

## Einrichtung

### **Einrichten der Kamera**

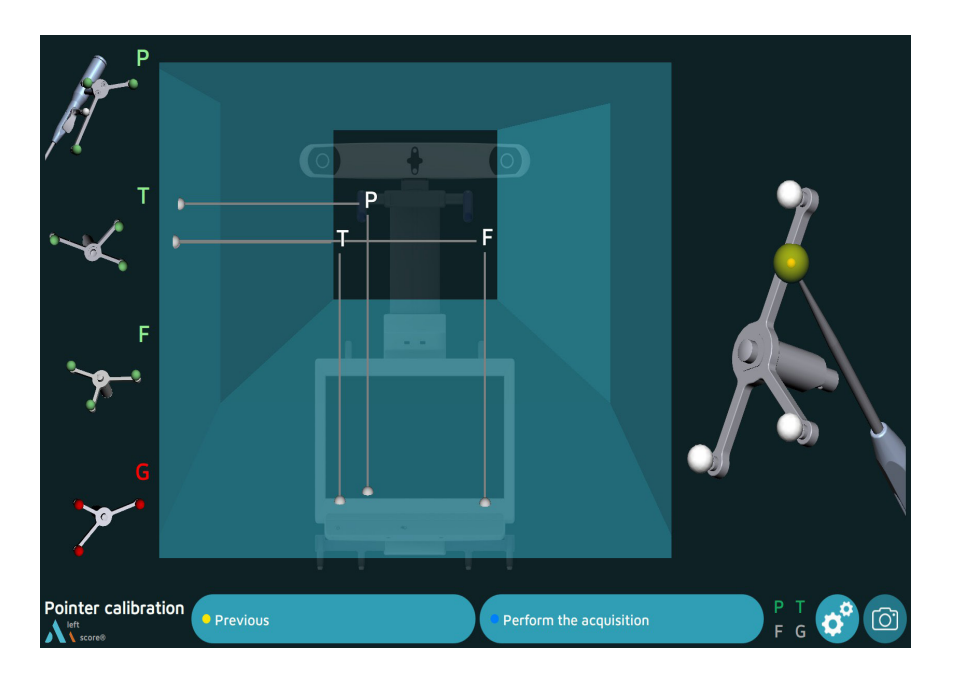

• Positionieren Sie den Kamerakopf so, dass sich die Buchstaben für den F- und T-Satelliten in der Mitte des Sichtfelds befinden.

Der zwischen den beiden optischen Sensoren der AMPLIVISION V3 Workstation angeordnete Laser erleichtert diese Einstellung.

- Vergewissern Sie sich, dass der P-Satellit des Pointer Knienavigation sichtbar ist.
- Auf der linken Seite des Bildschirms zeigt eine 3D-Ansicht der Satelliten an, warum ein Satellit möglicherweise nicht sichtbar ist:

- Alle Marker, die auf einem Satelliten nicht sichtbar sind, werden rot angezeigt, ebenso der diesem Satelliten zugeordnete Buchstabe.

- Der Satellit wird grün dargestellt, wenn er vollständig sichtbar ist.
- Die Sichtbarkeit des Satelliten kann durch störende Infrarotquellen (Sonnenlicht, heißes Licht, verschmutzte Marker) beeinträchtigt werden.

### **Kalibrierung des Pointers**

Um die Position der Pointerspitze genau zu definieren,

- Kalibrieren Sie den Pointer, indem Sie seine Spitze in die konische Kalibrierungsmarkierung auf einem Arm des T-Satelliten platzieren
- Drücken Sie zur Bestätigung den Auslöser
- Ändern Sie die Ausrichtung des Pointers leicht, ohne die Pointerspitze anzuheben
- Drücken Sie zur Bestätigung den Auslöser

### **Registrierung der Knöchelmitte**

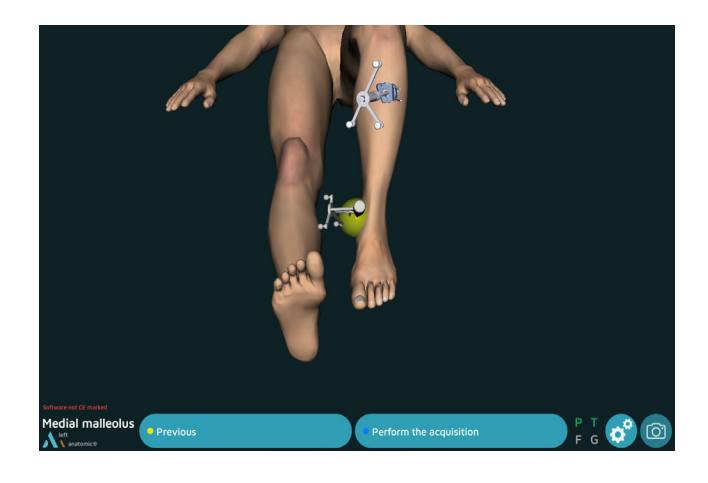

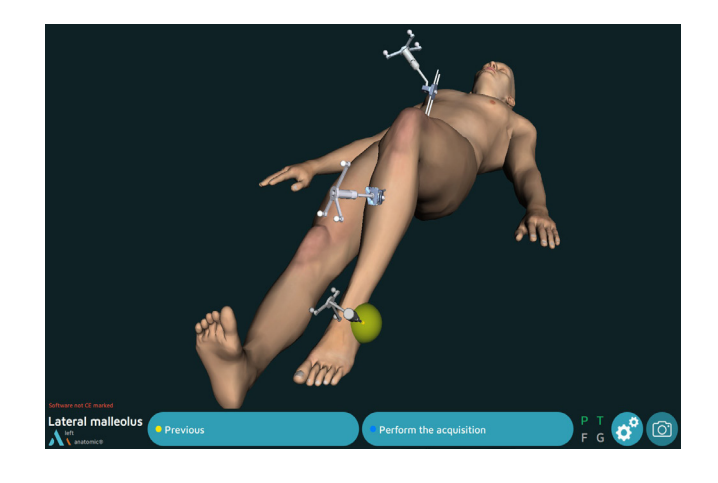

Für den Fall, dass die Reihenfolge der anatomischen Erfassungen **Tibia zuerst** ist.

### **Malleolus medialis**

- Platzieren Sie die Pointerspitze auf dem medialsten Punkt des Malleolus medialis.
- Drücken Sie zur Bestätigung den Auslöser am Pointer.

### **Malleolus lateralis**

- Platzieren Sie die Pointerspitze auf dem lateralsten Punkt des Malleolus lateralis.
- Drücken Sie zur Bestätigung den Auslöser.

## **Registrierung der Tibiamitte**

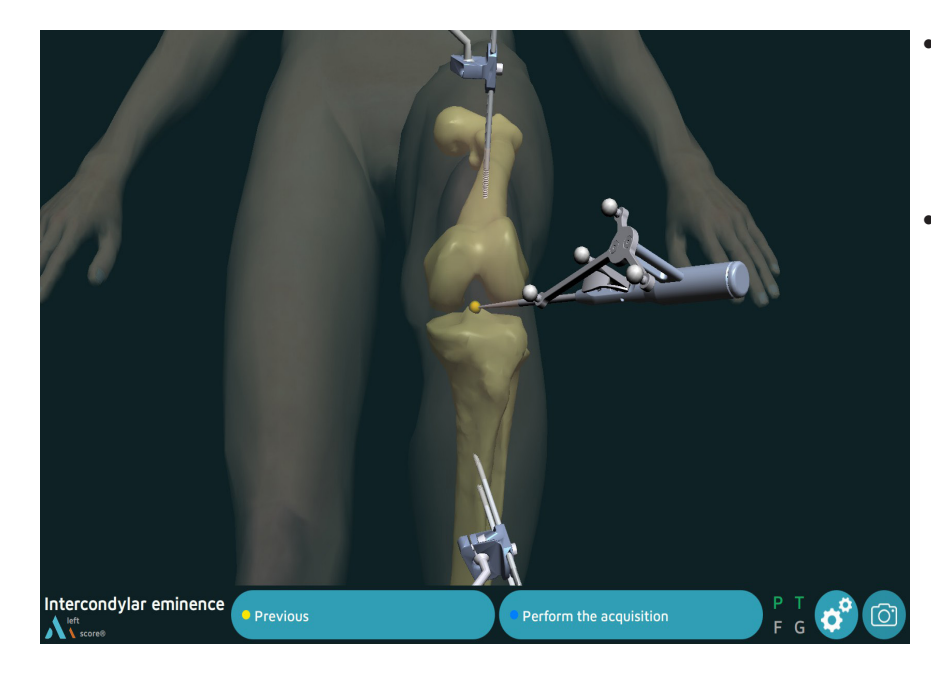

- Platzieren Sie die Pointerspitze auf der Mitte der Eminentia intercondylaris auf der Achse des Tibiaschafts.
- Drücken Sie zur Bestätigung den Auslöser.

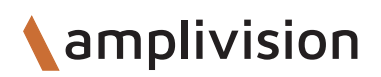

### **Referenzrotation der Tibia**

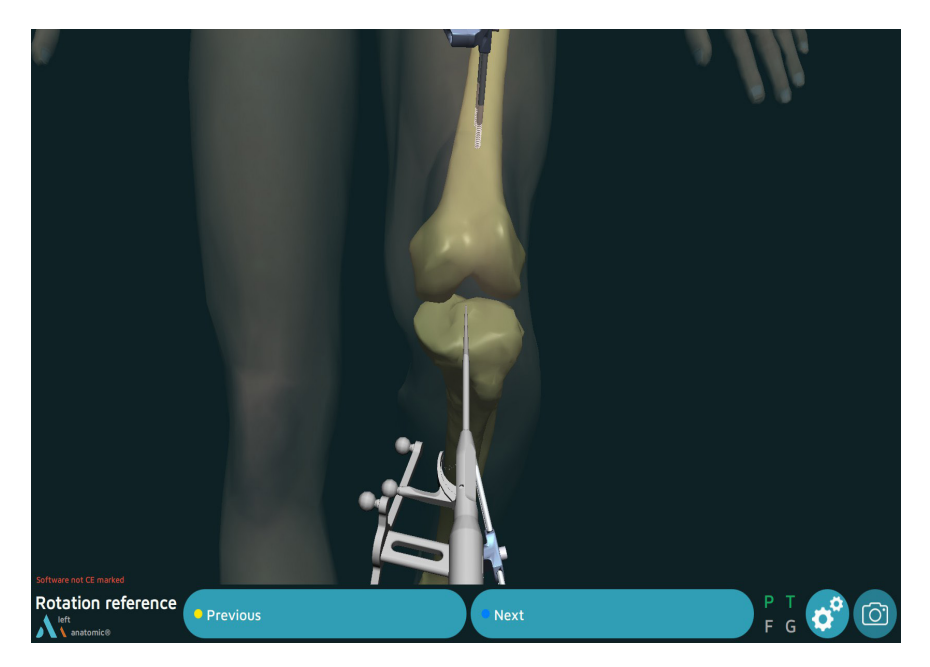

- Platzieren Sie die Pointerspitze auf der interkondylären Erhebung und drehen Sie den Körper des Pointers.
- Sobald sie der gewünschten Ausrichtung der Sagittalebene entspricht, bestätigen Sie die Position.

### **Registrierung der Tibiaknochenoberfläche**

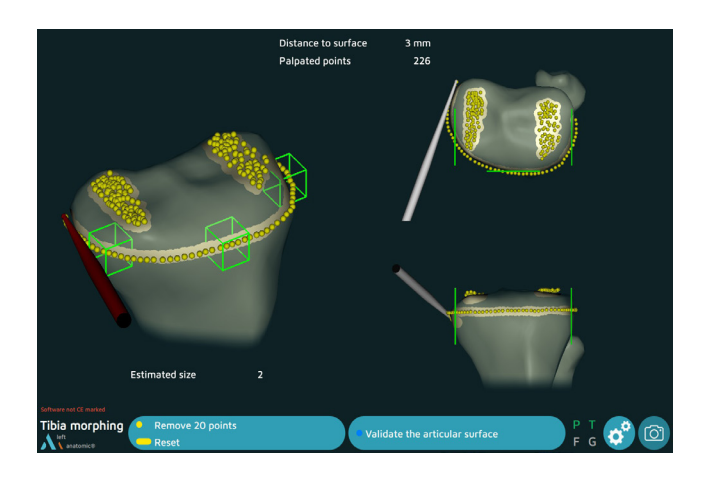

Ziel dieses Schrittes ist es, die Tibiaknochenoberfläche zu registrieren.

- Platzieren Sie die Pointerspitze auf der Knochenoberfläche
- Drücken Sie den Auslöser am Pointer: Das System gibt einen Signalton aus, um den Beginn und das Ende der Erfassung anzuzeigen.
- Halten Sie den Auslöser gedrückt, während Sie die Spitze entlang der zu erfassenden Flächen bewegen:
	- mediale und laterale Gelenkflächen zur Bestimmung der Schnitthöhe
	- Kontur des Tibiaplateaus an der Gelenkfläche sowie auf Höhe des geplanten Tibiaschnitts
- Lassen Sie den Auslöser los, um die Registrierung zu stoppen

*Der Chirurg kann jederzeit den Auslöser loslassen, die Pointerspitze an eine andere Stelle bewegen und dann den Auslöser erneut drücken, um die Registrierung fortzusetzen.*

*Das System registriert kontinuierlich Punkte und zeichnet eine Konturenkarte der Oberfläche in Echtzeit. Ein Zähler in der linken oberen Ecke zeigt an, wie viele Punkte registriert wurden.*

*Die Software fährt erst mit dem nächsten Schritt fort, wenn die anteriore und eine der beiden lateralen Partien grün sind.* 

#### **HINWEIS**

Stellen Sie sicher, dass die Pointerspitze immer in Kontakt mit der Tibiaknochenoberfläche ist, wenn der Auslöser gedrückt wird

### **Überprüfung der Konturen**

Lassen Sie den Auslöser los und platzieren Sie die Pointerspitze auf der registrierten Knochenoberfläche. Der Wert ABSTAND ZUR FLÄCHE wird angezeigt: Dieser Abstand ist der Fehler zwischen dem abgetasteten Punkt und dem gleichen Punkt im digitalisierten 3D-Modell (Genauigkeit der Konturen). Die Zahl ist grün, wenn dieser Abstand kleiner oder gleich 1 mm ist, und anderenfalls rot.

### **Entfernen erfasster Punkte**

Die letzten 20 erfassten Punkte können durch Betätigen des gelben Pedals gelöscht werden.

Halten Sie das gelbe Pedal (mindestens 2 Sekunden lang) gedrückt, um alle erfassten Punkte zu löschen.

Wenn die Konturengenauigkeit zufriedenstellend ist, bestätigen Sie diesen Schritt und fahren Sie mit dem nächsten Schritt fort.

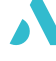

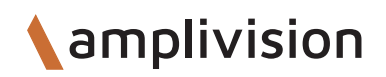

### **Referenzpunkte**

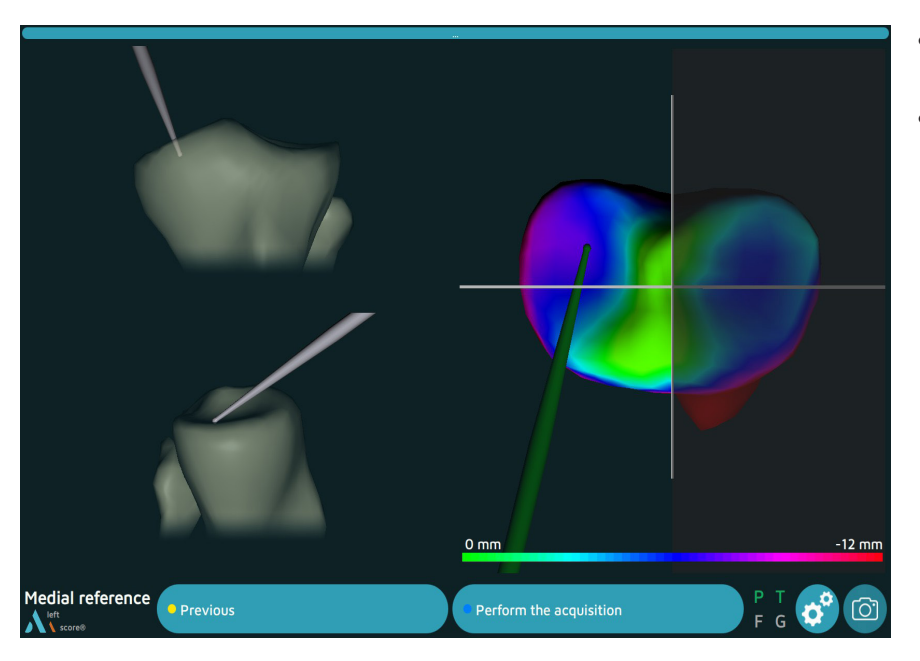

- Platzieren Sie die Pointerspitze auf der medialen Tibiaknochenoberfläche
- Bestätigen

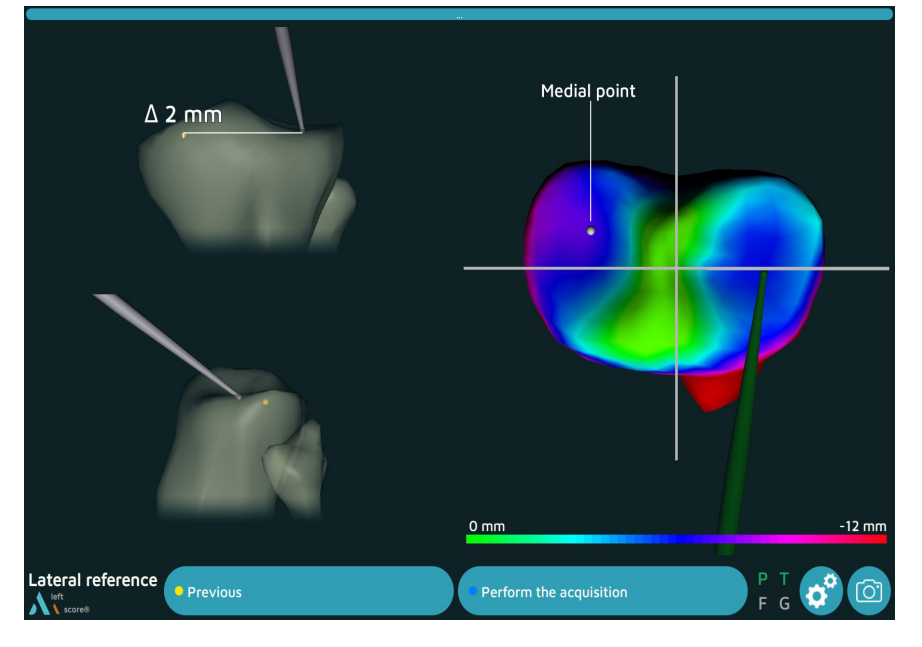

- Platzieren Sie die Pointerspitze auf der lateralen Tibiaknochenoberfläche
- Bestätigen

#### **HINWEIS**

Diese beiden Punkte dienen als Referenzen zur Berechnung der Höhe der Tibiaresektion

### **Registrierung der Hüftmitte**

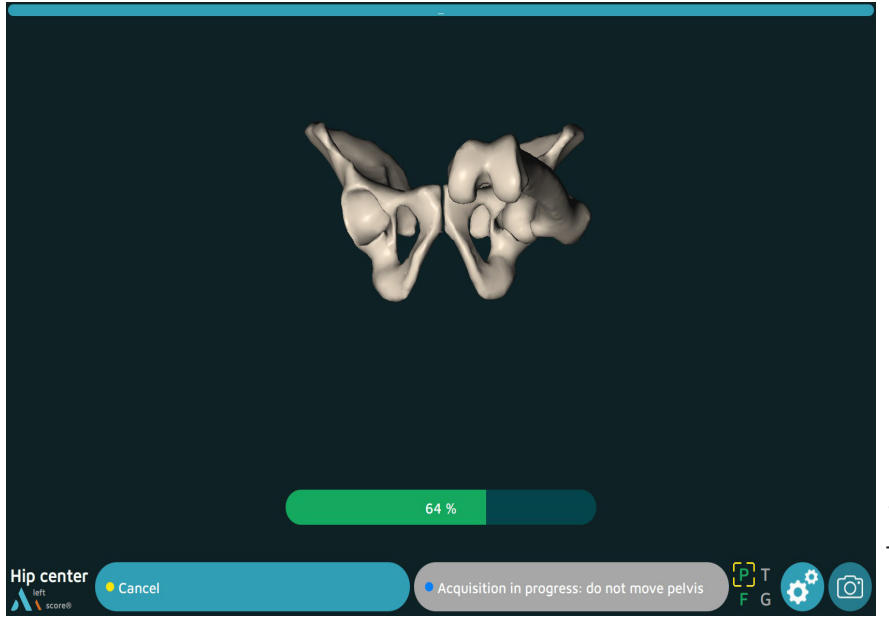

- Bringen Sie Bein des Patienten in ausgestreckte Position
- Fassen Sie den Knöchel
- Bewegen Sie das Bein in einem kleinen Kreis (15 cm Kniebewegung), die Registrierung beginnt automatisch
- Setzen Sie die Bewegung fort, bis das System 100 % der benötigten Punkte erfasst hat.

*Wenn das Ergebnis akzeptabel ist, wechselt das System automatisch zum nächsten Schritt. Anderenfalls fordert das System den Anwender auf, die Erfassung neu zu starten.*

### **Registrierung des femoralen anterioren Kortex**

- Platzieren Sie die Pointerspitze auf dem anterioren femoralen Kortex
- Bestätigen

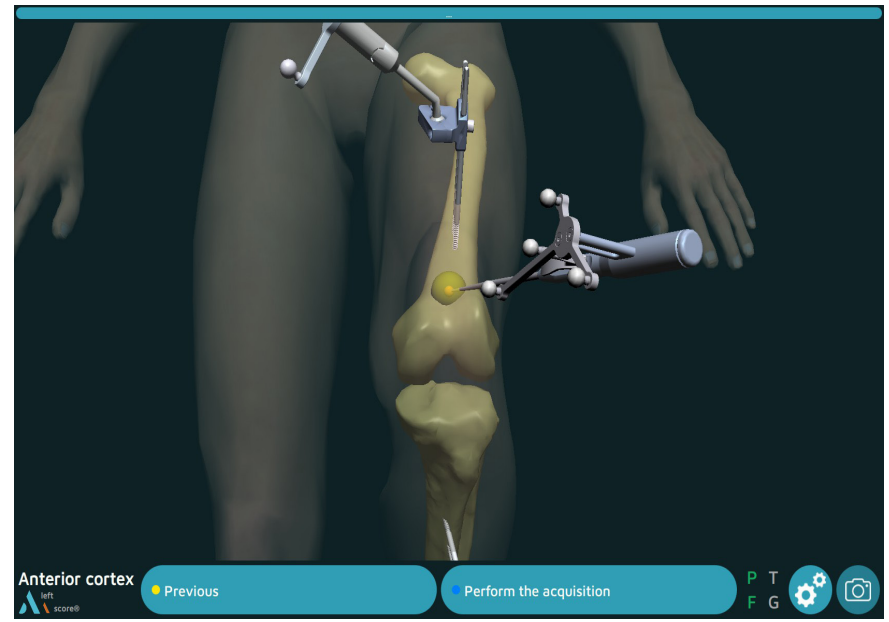

### **Registrierung der Oberseite der interkondylären Kerbe**

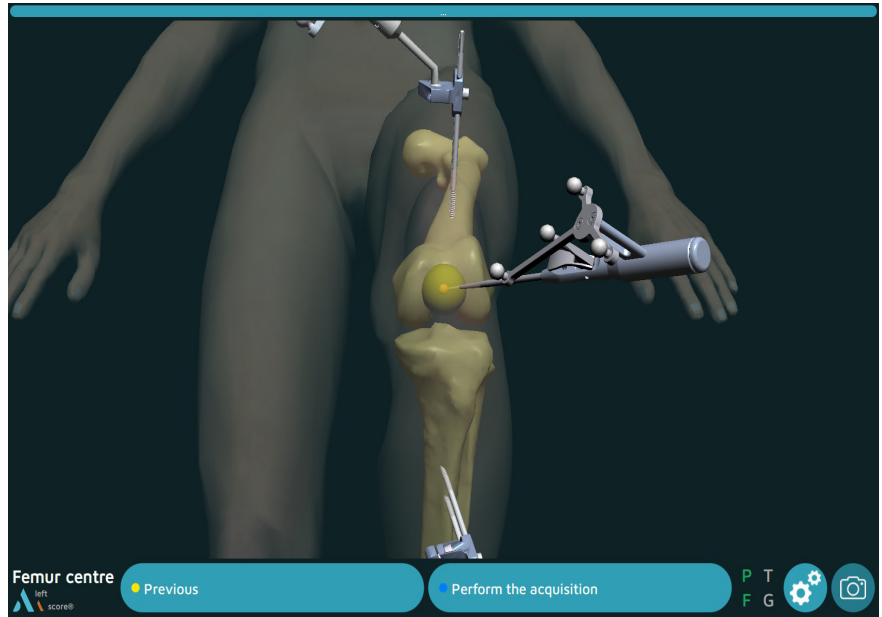

- Platzieren Sie die Pointerspitze an der Oberseite der interkondylären Kerbe des Femurs und entlang der Achse des Femurschafts
- Bestätigen

#### **HINWEIS**

Die mechanische Femurachse wird anhand des Hüftmittelpunkts und der Oberseite der interkondylären Kerbe berechnet.

### **Registrierung der posterioren Kondylen**

- Platzieren Sie die Pointerspitze auf dem medialen posterioren Kondylus
- Bestätigen

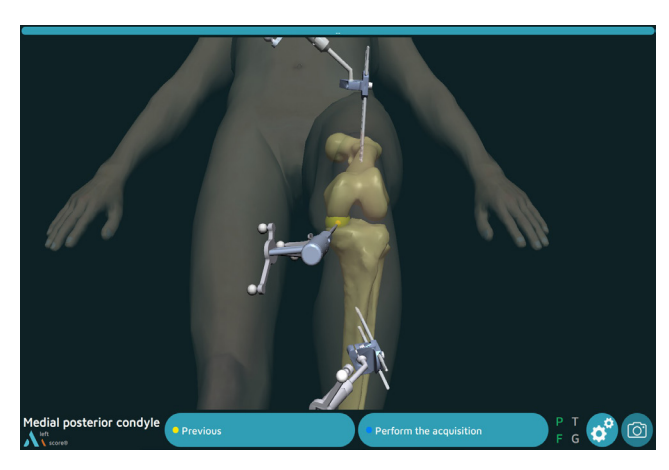

- Platzieren Sie die Pointerspitze auf dem lateralen posterioren Kondylus
- Bestätigen

#### **HINWEIS**

Anhand der mechanischen Achse des Femurs und der posterioren Kondylenachse berechnet das AMPLIVI-SION-System die frontale Femurebene und schätzt die sagittalen und transversalen Ebenen

#### **HINWEIS**

Die Punkte oben an den posterioren Kondylen werden während der Digitalisierung der Kondylen neu berechnet. Die Ebenen werden dann neu berechnet, um sie genauer zu machen

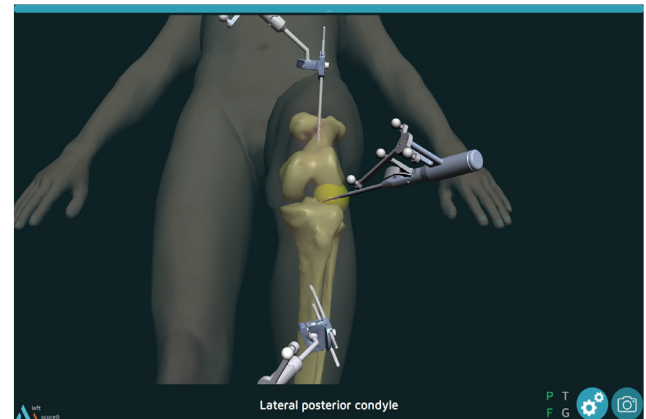

### **Femurregistrierung**

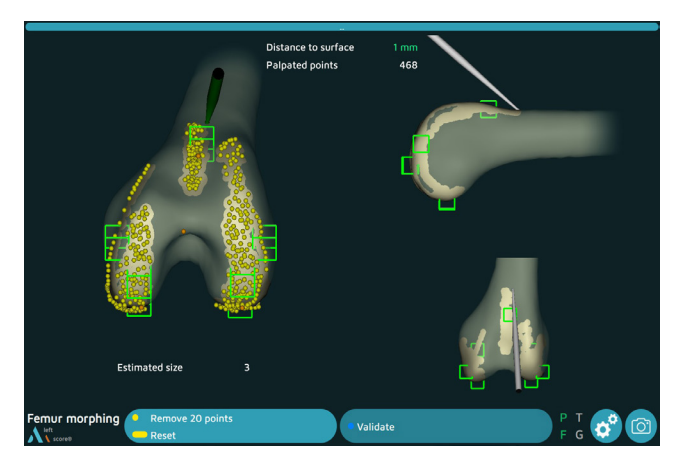

- Ziel dieses Schrittes ist die Erfassung der femoralen Knochenoberfläche
- Platzieren Sie die Pointerspitze auf der Knochenoberfläche.
- Drücken Sie den Auslöser: Das System gibt einen Signalton aus, um den Beginn und das Ende der Erfassung anzuzeigen
- Zeichnen Sie idealerweise die Kontur des Femurs vorsichtig.
- Der Chirurg kann jederzeit den Auslöser loslassen, die Pointerspitze an eine andere Stelle bewegen und dann den Auslöser erneut drücken, um die Erfassung fortzusetzen.

*Der Chirurg kann jederzeit den Auslöser loslassen, die Pointerspitze an eine andere Stelle bewegen und dann den Auslöser erneut drücken, um die Registrierung fortzusetzen.*

*Das System registriert kontinuierlich Punkte und zeichnet eine Konturenkarte der Oberfläche in Echtzeit. Ein Zähler in der linken oberen Ecke zeigt an, wie viele Punkte registriert wurden.*

*Die Software fährt erst mit dem nächsten Schritt fort, wenn alle Felder registriert sind (grün dargestellt)*

*Das System erfasst kontinuierlich Punkte und zeichnet eine Konturenkarte der Oberfläche in Echtzeit. Die passende Femurkomponentengröße wird im linken unteren Bereich des Bildschirms angezeigt.* 

#### **HINWEIS**

Stellen Sie sicher, dass die Pointerspitze immer in Kontakt mit der Tibiaknochenoberfläche ist, wenn der Auslöser gedrückt wird

### **Überprüfung der Konturen**

Lassen Sie den Auslöser los und platzieren Sie die Pointerspitze auf der registrierten Knochenoberfläche. Der Wert ABSTAND ZUR FLÄCHE wird angezeigt: Dieser Abstand ist der Fehler zwischen dem abgetasteten Punkt und dem gleichen Punkt im digitalisierten 3D-Modell (Genauigkeit der Konturen). Die Zahl ist grün, wenn dieser Abstand kleiner oder gleich 1 mm ist, und anderenfalls rot.

### **Entfernen erfasster Punkte**

Die letzten 20 erfassten Punkte können durch Betätigen des gelben Pedals gelöscht werden.

Halten Sie das gelbe Pedal (mindestens 2 Sekunden lang) gedrückt, um alle erfassten Punkte zu löschen.

Wenn die Konturengenauigkeit zufriedenstellend ist, bestätigen Sie diesen Schritt und fahren Sie mit dem nächsten Schritt fort.

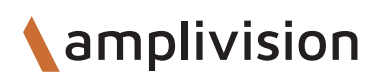

### **Präoperative Ausrichtung**

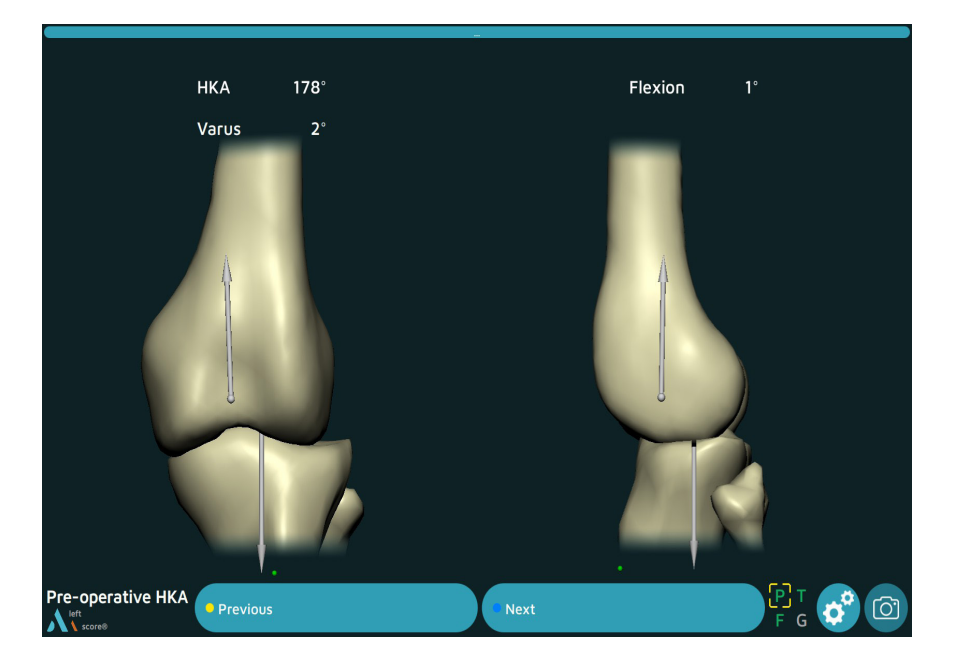

• Die Software ermöglicht die Visualisierung des präoperativen HKA (Hüfte Knie Fußknöchel)

### **AKN-Planungssoftware**

Die Software **Global Planning** (Globale Planung) schlägt 3 chirurgische Ausrichtungen zur Positionierung der Implantate vor:

#### Die **mechanische Ausrichtung** (MECA):

Diese Ausrichtung wird standardmäßig vorgeschlagen.

Aus den Anwendereinstellungen des Chirurgen werden Orientierungen und Höhe der Resektionen berechnet, um eine mechanische Achse von 180° zu erhalten: **HKA-Plan = 180°.**

Die Kurven zur Darstellung der Spalte sind das Ergebnis dieser femoralen und tibialen Positionierung.

Der Chirurg kann jederzeit die Werte der Höhe und der Ausrichtung ändern, um die Planung anzupassen.

#### Die **kinematische Ausrichtung** (KA oder rKA):

Diese Ausrichtung erfordert eine gezielte Aktion durch Klicken auf die Schaltfläche KA (oder rKA, wenn der Stopp bei Erreichen der Grenzwerte aktiviert ist).

Die Software macht Vorschläge zum Eintragen des Grades des Knorpelverschleißes in den distalen femoralen und proximalen Tibiakompartimenten. Diese Verschleißwerte ermöglichen die Berechnung des LDFA (lateraler distaler Femurwinkel) und des MPTA (medialer proximaler Tibiawinkel).

Aus diesen Daten werden Höhe und Ausrichtung der Resektionen berechnet, um einen femoralen und tibialen Gleitflächenersatz zu implantieren. Die vorgeschlagenen femoralen und tibialen Varus/Valgus-Winkel entsprechen dem LDFA bzw. MPTA und die Höhen der Resektionen entsprechen den Höhen der Implantate: 8 mm für die distale Femurresektion sowie für die posteriore Femurresektion und 10 mm für die Tibiaresektion.

Die Kurven zur Darstellung der Spalte sind das Ergebnis dieser femoralen und tibialen Positionierung.

Der Chirurg kann jederzeit die Werte der Höhe und der Ausrichtung ändern, um die Planung anzupassen.

#### Die **funktionale Ausrichtung** (GAPS):

Diese Ausrichtung erfordert eine gezielte Aktion durch Klicken auf die Schaltfläche GAPS.

Die Software beginnt mit einem tibialen Gleitflächenersatz (die tibiale Resektion orientiert sich am MPTA und die Höhe beträgt 10 mm), anschließend berechnet sie die Höhe und Orientierung der femoralen Resektion, um die Spalte bei 10 mm (entsprechend der Höhe des gewählten Einsatzes oder 10 mm standardmäßig) über den gesamten Bewegungsumfang auszugleichen.

Der Chirurg kann jederzeit die Werte der Höhe und der Ausrichtung ändern, um die Planung anzupassen.

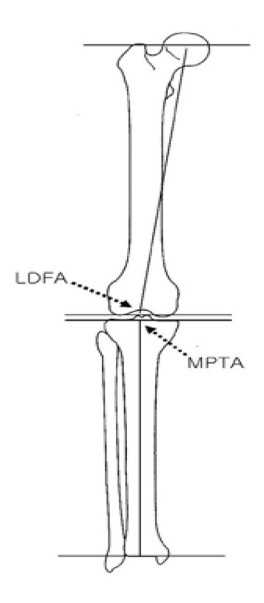

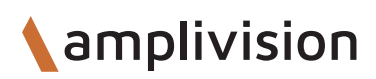

## **Planungsbildschirm**

HKA-Plan = HKA geplant HKA = HKA live Flexion = Flexionswinkel des Beins

MECA = Schaltfläche für mechanische Ausrichtung KA (oder rKA) = Schaltfläche für kinematische Ausrichtung oder eingeschränkte kinematische Ausrichtung

GAPS = Schaltfläche für funktionale Ausrichtung

*Eine Schaltfläche wird mit einer weißen Linie eingekreist, wenn die ausgewählte Software ohne Änderungen aktiv ist.*

*Wenn ein Wert geändert wird, wird sie grau eingekreist.* 

Bandspalt-Kurven in mm mit spezifischen Werten bei 0°, 30° und 90°

Schaltfläche "Reset" (Zurücksetzen) für Spaltregistrierung

> Schritt Operierte Seite Bezeichnung des Implantats

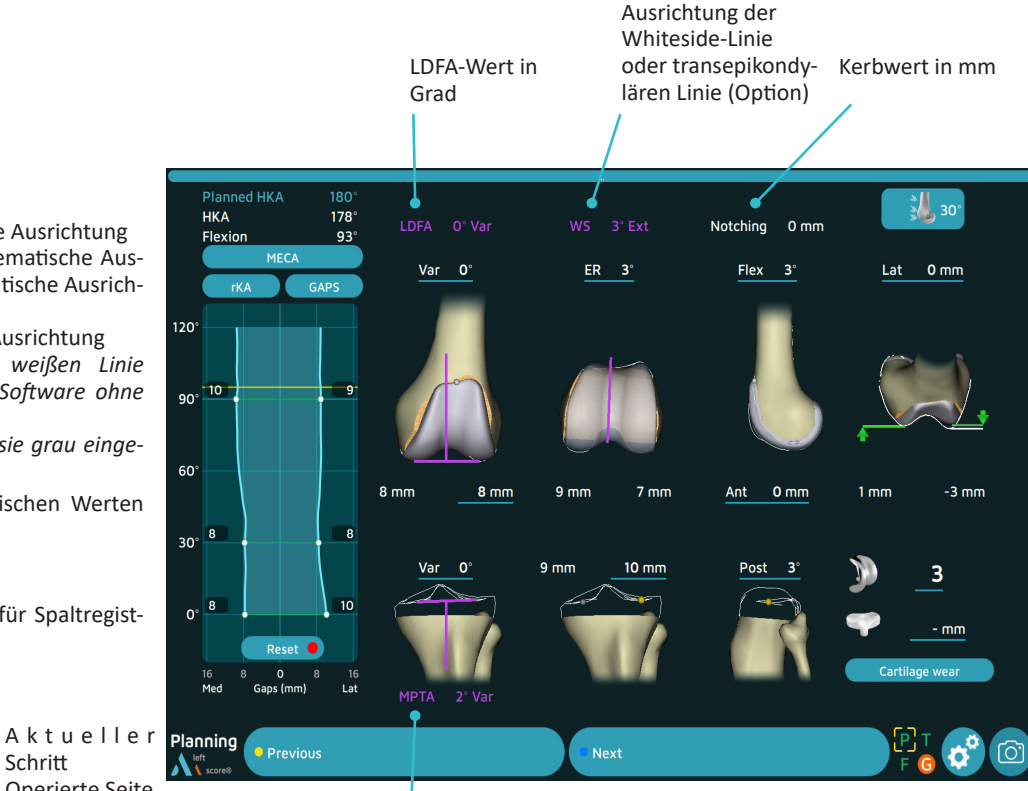

MPTA-Wert in Grad

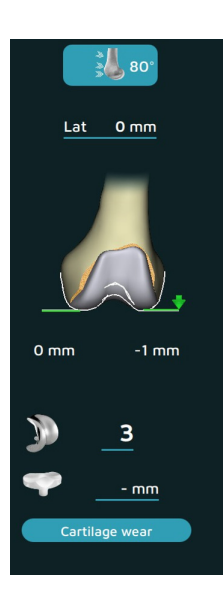

Winkel

ßes

Änderung der Ansicht der Trochlea: - Freier Modus assoziiert mit Beinflexion - 30°-, 60°- oder 80°-Modus

Überhangwerte der anatomischen Flansche im Vergleich zu prothetischen Flanschen bei einem anderen ausgewählten

Anpassung der Größe des Femurimplantats Anpassung der Höhe des Tibiaimplantats Anpassung der Höhe des Knorpelverschlei-

 $\sharp$ l  $\Omega$ 

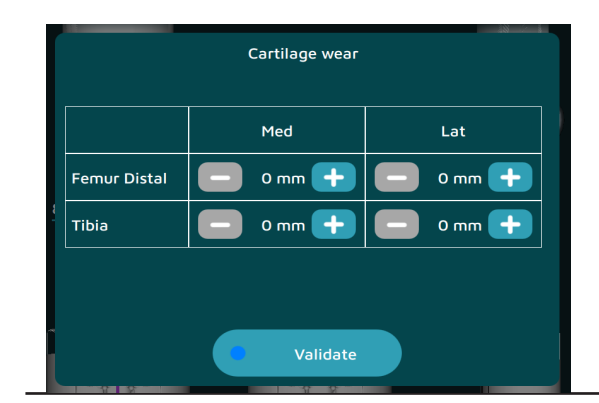

21

### **Erfassung der Spalte**

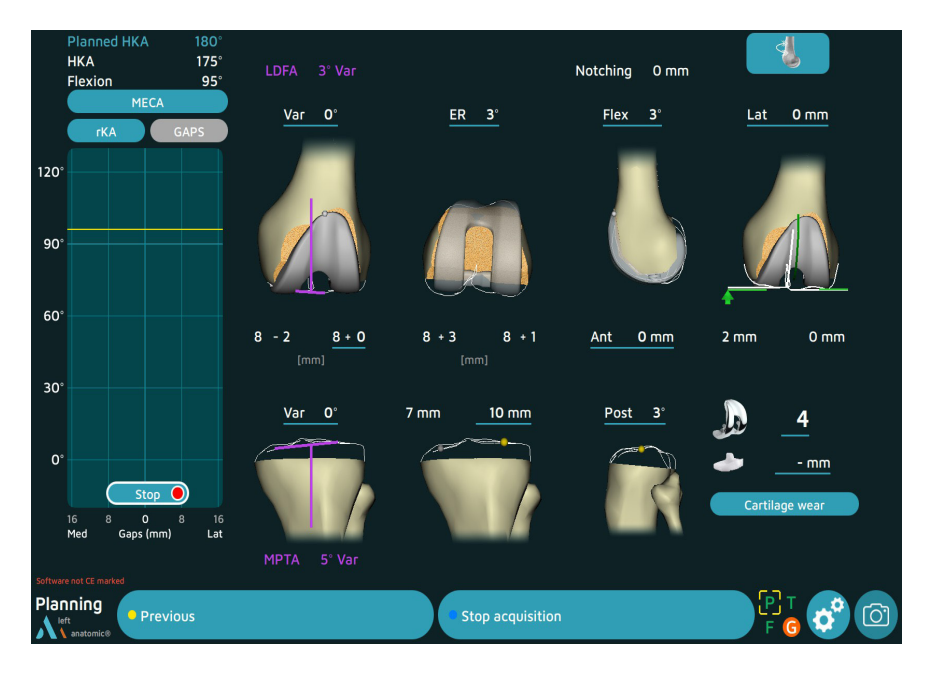

Die Software ermöglicht es, die Bandspalte über den gesamten Bewegungsumfang der Extension (ROM) zu bewerten.

Die Erfassung dieser Spalte kann bei Ankunft auf dem Planungsbildschirm gestartet werden.

- Beginnen Sie mit dem Knie in Extension, bringen Sie den Varus bis zur vollen Flexion und lassen Sie den Valgus zur Extension zurückkommen
- Die maximalen Spaltwerte, die während des Extensions-/Flexionszyklus erreicht werden, werden im Schaubild dargestellt

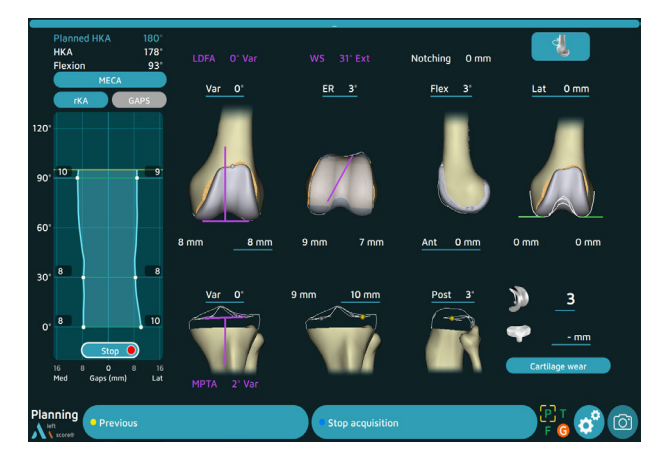

Die Schaltfläche **Stop** (Stop) unter der Kurve oder das Drücken des blauen Pedals ermöglicht es Ihnen, die Registrierung zu stoppen

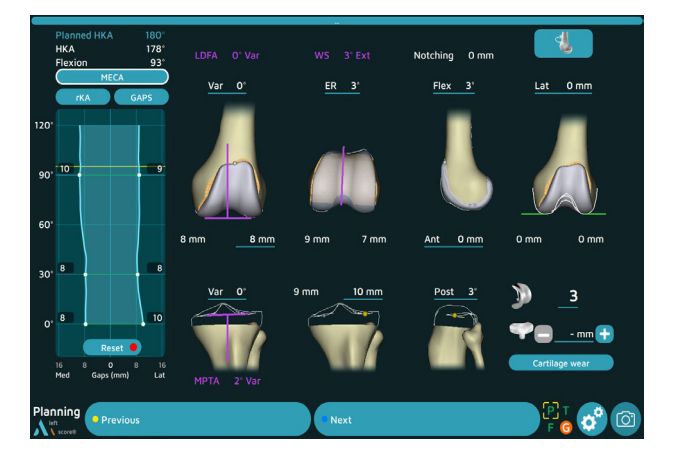

Mit der Schaltfläche **Reset** (Zurücksetzen) können Sie eine Registrierung der Kurven neu starten

#### **180** Planned  $\phi\vert$ **HKA**  $178$ LDFA O° Var  $WS = 3°$  Ext Notching 0 mm Flex 93  $^{\circ}$ Lat  $0<sub>mm</sub>$ Var  $ER = 3^{\circ}$ Flex  $3<sup>o</sup>$  $12<sub>c</sub>$  $-10$  $90^{\circ}$ 60  $0 \text{ mm}$  $0<sub>mn</sub>$  $0 \text{ mm}$ ٠, k  $30^\circ$  $10<sub>mm</sub>$ Post  $\alpha$  $\overline{\bullet}$ Planning **•** Previous

**Mechanische Ausrichtung (MECA)**

Standardmäßig schlägt die Software Orientierungen der Resektionen entsprechend der mechanischen Ausrichtung vor, um einen HKA bei 180° zu erreichen ==> **HKA-Plan = 180°**.

Die Schaltfläche MECA ist mit einer weißen Linie eingekreist, um anzuzeigen, dass dieser Modus aktiv ist.

Die blau unterstrichenen Parameter können mit dem Pointer verändert werden.

- Zielen Sie mit dem Pointer auf den Bildschirm
- Bewegen Sie den Cursor auf zu ändernden Wert. Die blauen Quadrate erscheinen auf beiden Seiten des Werts
- Klicken Sie auf das Symbol, um den Wert zu ändern
- Überprüfen Sie alle Parameter und Spalte
- Klicken Sie auf "Next" (Weiter), um die Resektionen durchzuführen

## **Kinematische Ausrichtung (KA oder rKA)**

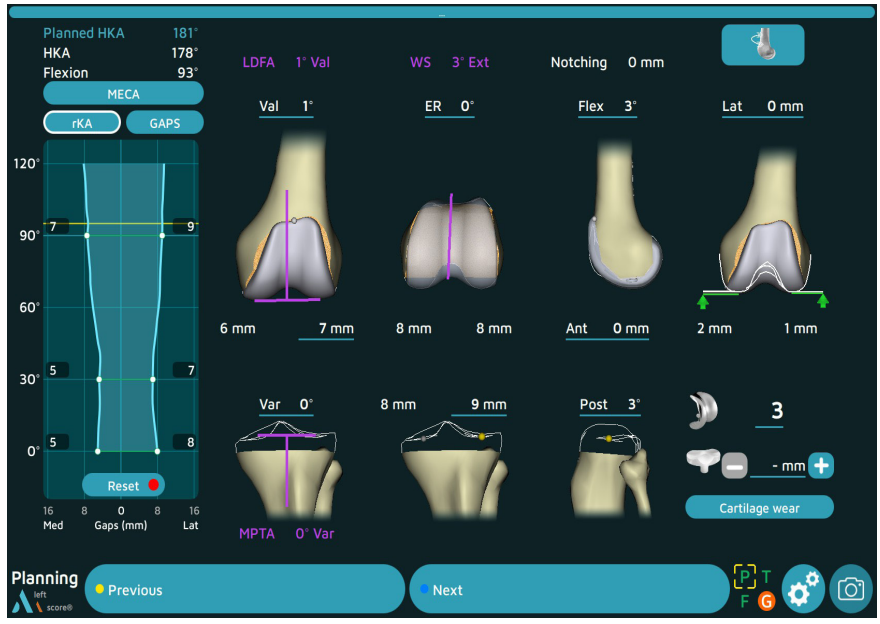

• Klicken Sie auf die Schaltfläche **KA**. Die Schaltfläche ist mit einer weißen Linie eingekreist.

Ein Pop-up öffnet sich automatisch und ermöglicht es, den Knorpelverschleiß einzutragen.

- Zielen Sie mit dem Pointer auf den Bildschirm
- Tragen Sie den Knorpelverschleiß an den verschiedenen Kompartimenten mit der Schaltfläche auf beiden Seiten der Werte ein.
- Bestätigen

Die Werte für LDFA und MPTA werden dann entsprechend diesem Verschleiß neu berechnet und die Software modifiziert die

Orientierungen entsprechend diesen neuen Werten: tibialer Gleitflächenersatz (Tibiaschnitthöhe bei 10 mm - Knorpelverschleiß) und femoraler Gleitflächenersatz (distale und posteriore Femurschnitthöhen bei 8 mm - Knorpelverschleiß). Die Spaltwerte werden ebenfalls aktualisiert.

Die blau unterstrichenen Parameter können mit dem Pointer verändert werden.

- Zielen Sie mit dem Pointer auf den Bildschirm
- Bewegen Sie den Cursor auf zu ändernden Wert. Die blauen Quadrate erscheinen auf beiden Seiten des Werts
- Klicken Sie auf das Symbol, um den Wert zu ändern
- Überprüfen Sie alle Parameter und Spalte

*Wenn ein Wert einen zuvor aufgezeichneten Grenzwert überschreitet, blinkt dieser Wert orange.*

Klicken Sie auf "Next" (Weiter), um die Resektionen durchzuführen

*Die Schaltfläche zeigt rKA an, wenn die Stopps bei Erreichen der Grenzwerte in den Anwendereinstellungen aktiv sind*

*Die Software berücksichtigt diese Werte bei der Berechnung der Positionierung von Tibia (maximaler Varus/Valgus) und Femur (maximaler Varus/Valgus; maxi-*

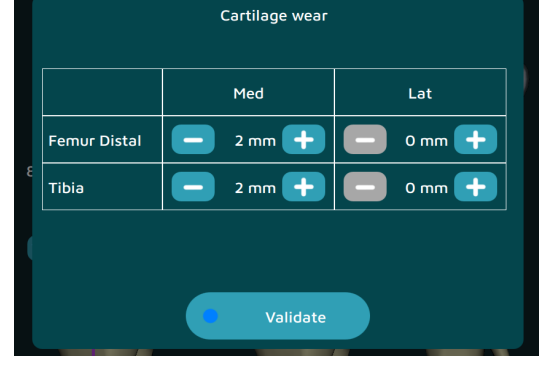

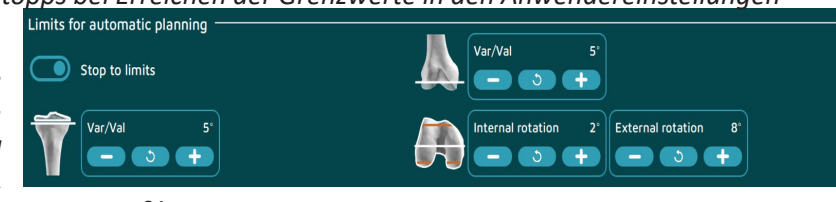

*male interne und externe Rotation).*

## **Funktionale Ausrichtung (GAPS)**

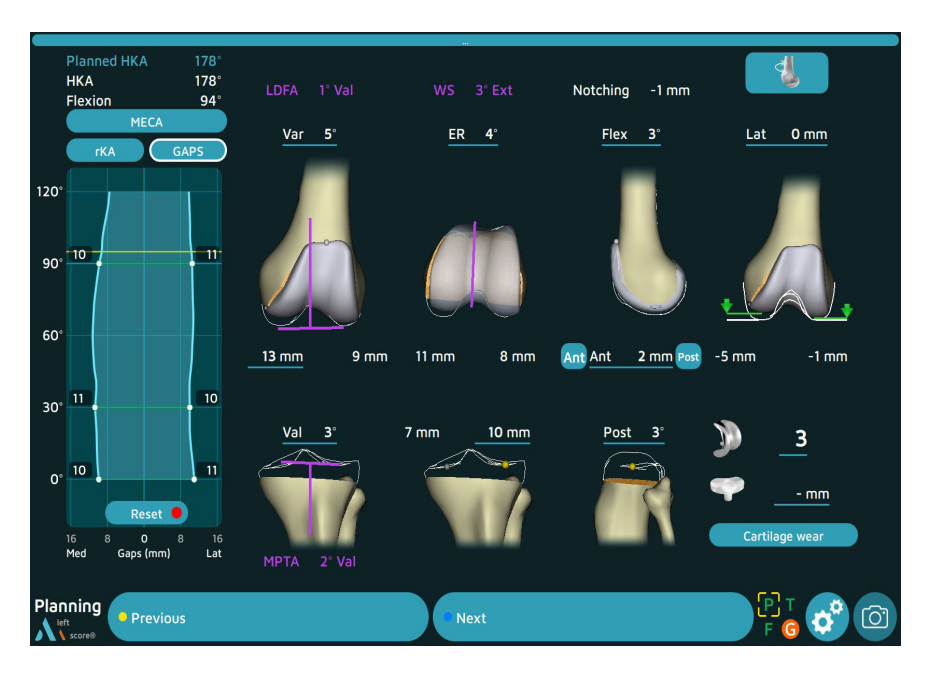

• Klicken Sie auf die Schaltfläche **GAPS**. Die Schaltfläche ist weiß eingekreist.

Basierend auf einem tibialen Gleitflächenersatz (Resektion orientiert an MPTA und Tibiaschnitthöhe bei 10 mm - Knorpelverschleiß) berechnet die Software die Femurschnitthöhen und -orientierungen, um die Räume über den gesamten Bewegungsumfang auszugleichen.

Die mit einer blauen Linie unterstrichenen Parameter können mit dem Pointer verändert werden.

- Zielen Sie mit dem Pointer auf den Bildschirm
- Bewegen Sie den Cursor auf zu ändernden Wert. Die blauen Quadrate erscheinen auf beiden Seiten des Werts
- Klicken Sie auf das Symbol, um den Wert zu ändern
- Überprüfen Sie alle Parameter und Spalte

*Wenn ein Wert einen zuvor aufgezeichneten Grenzwert überschreitet, blinkt dieser Wert orange.*

• Klicken Sie auf "Next" (Weiter), um die Resektionen durchzuführen

#### **HINWEIS**

Die Schaltfläche GAPS ist ausgegraut, bis alle Bandräume ausgefüllt sind.

## Tibianavigation

### **TIBIARESEKTION**

Dieser Schritt kann entweder mit der Universal-Ausrichtungsführung oder der halbautomatischen Schnittführung durchgeführt werden.

#### **Verwenden der Universal-Ausrichtungsführung:**

- Befestigen Sie den G-Satelliten für die Instrumentennavigation an der Universal-Ausrichtungsführung.
- Positionieren Sie die Platte der Universalführung im Schlitz der Tibiaresektionsführung (oder der 4T-Tibiaresektionsführung - 0°).
- Passen Sie die Positionierung an, bis sich die Führung in der Position befindet, die für den Tibiaschnitt erforderlich ist.

*Die blau dargestellten Werte stellen die Ziele basierend auf den Anwendereinstellungen dar. Weiß darge-*

 $\overline{H}$ 

 $\frac{1}{178}$ 

*stellte Werte sind Echtzeitwerte. Die Werte werden grün angezeigt, wenn sie mehr als ± 1 mm oder ± 1° von den geplanten Werten abweichen.*

- Setzen Sie 2 kopflose Stifte mit 80 mm Länge in die "0"-Bohrungen der Resektionsführung ein.
- Entfernen Sie die Universal-Ausrichtungsführung
- Sichern Sie die Resektionsführung mit 3 Kopfstiften mit 70 mm Länge,
- Führen Sie den Tibiaschnitt durch
- Entfernen Sie die Führung

#### **Verwenden der halbautomatischen Schnittführung:**

- Befestigen Sie den G-Satelliten an der halbautomatischen Schnittführung
- Passen Sie die Position an, um sich der Position anzunähern, die für den Tibiaschnitt erforderlich ist.
- Setzen Sie zur Stabilisierung der Führung einen kopflosen Stift mit 80 mm Länge in die Ausrichtungsbohrung ein

*Die blau dargestellten Werte stellen die Ziele basierend auf den Anwendereinstellungen dar. Weiß dargestellte Werte sind Echtzeitwerte. Die Werte werden grün dargestellt, wenn sie nahe an den Zielen liegen (+/-1 Grad oder mm).*

- Setzen Sie 2 kopflose Stifte mit 80 mm Länge in die "0"-Bohrungen der Führung ein.
- Sichern Sie die halbautomatische Führung mit 3 Kopfstiften mit 70 mm Länge,
- Führen Sie den Tibiaschnitt durch
- Entfernen Sie die Führung

### **Erfassung**

- Nachdem der Tibiaschnitt ausgeführt wurde, überprüfen Sie ihn mit der auf dem Schnitt platzierten Universal-Ausrichtungsführung.
- Betätigen Sie das blaue Pedal zum Bestätigen und fahren Sie mit dem nächsten Schritt fort.

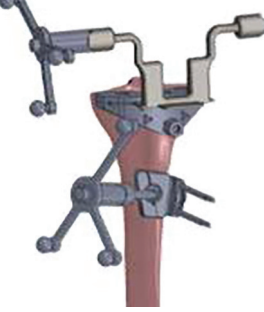

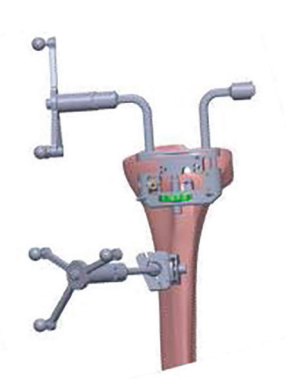

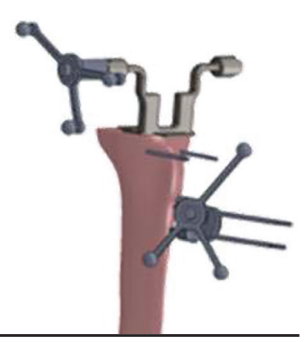

## Femurnavigation

## **Distale Femurresektion**

Dieser Schritt kann entweder mit der Universal-Ausrichtungsführung oder der halbautomatischen Schnittführung durchgeführt werden.

#### **Verwenden der Universal-Ausrichtungsführung:**

- Befestigen Sie den G-Satelliten an der Universal-Ausrichtungsführung.
- Positionieren Sie die Platte der Ausrichtungsführung im Schlitz der Distalschnitt-Führung 8 mm.

*Die blau dargestellten Werte stellen die Ziele basierend auf den Anwendereinstellungen dar. Weiß dargestellte Werte sind Echtzeitwerte. Die Werte werden grün angezeigt, wenn sie mehr als ± 1 mm oder ± 1° von den geplanten Werten abweichen.*

- Setzen Sie 2 kopflose Stifte mit 80 mm Länge in die "0"-Bohrungen der Resektionsführung ein.
- Entfernen Sie die Universal-Ausrichtungsführung
- Sichern Sie die Führung mit zwei konvergierenden kopflosen Stiften mit 80 mm Länge,
- Führen Sie den Distalschnitt durch
- Entfernen Sie die Resektionsführung.

#### **Verwenden der halbautomatischen Schnittführung:**

- Befestigen Sie den G-Satelliten an der halbautomatischen Schnittführung.
- Passen Sie die Position an, um sich der Position anzunähern, die für den Distalschnitt erforderlich ist. Platzieren Sie zur Stabilisierung der Führung einen kopflosen Stift mit 80 mm Länge in der Ausrichtungsbohrung
- Die blau dargestellten Werte stellen die Ziele basierend auf den Anwendereinstellungen dar. Weiß dargestellte Werte sind Echtzeitwerte. Die Werte werden grün dargestellt, wenn sie nahe an den Zielen liegen (+/-1 Grad oder mm).
- Wenn die Position der Resektionsführung ohne Validierung der Sequenz festgelegt ist, setzen Sie 2 kopflose Stifte mit 80 mm Länge in die "0"-Bohrungen der Führung ein.
- Sichern Sie die halbautomatische Schnittführung, führen Sie den Distalschnitt durch und entfernen Sie die Führung.

## **Erfassung**

- Nachdem der Tibiaschnitt ausgeführt wurde, überprüfen Sie ihn mit der auf dem Schnitt platzierten Universal-Ausrichtungsführung.
- Betätigen Sie das blaue Pedal zum Bestätigen und fahren Sie mit dem nächsten Schritt fort.

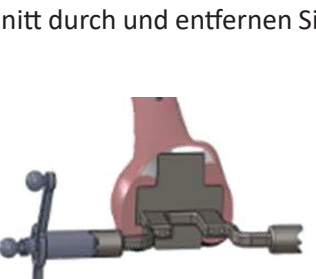

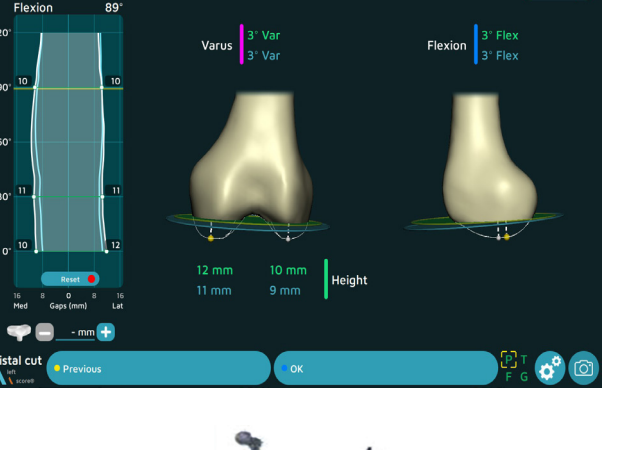

179

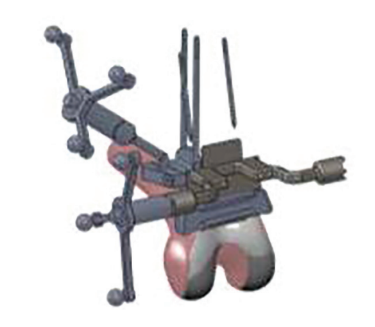

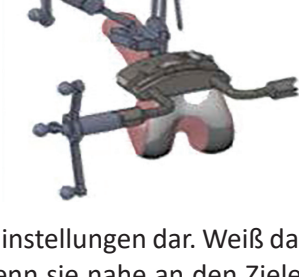

## Femurnavigation

### **Anteriore und posteriore Resektionen und Abschrägungen**

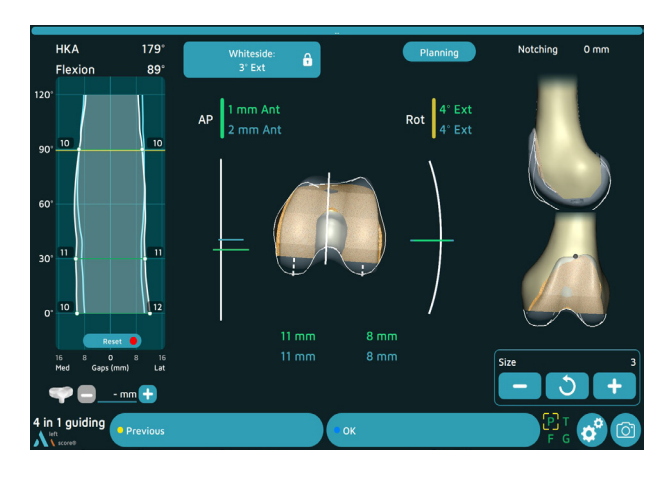

- Stellen Sie die Femurschnitt-Führung 4-in-1 entsprechend der Größe ein, die vom AMPLIVISION-System angegeben wird.
- Befestigen Sie den G-Satelliten an der Universal-Ausrichtungsführung.
- Platzieren Sie die Universal-Ausrichtungsführung in den vorderen Schlitz der Resektionsführung.
- Prüfen Sie den Kontakt der Resektionsführung mit dem Distalschnitt und stellen Sie die Rotation und die AP-Position der Resektionsführung entsprechend den erwarteten Werten ein.

*Die blauen Werte sind Zielwerte basierend auf den Anwendereinstellungen.* 

*Die weiß dargestellten Werte sind Echtzeitwerte. Die Werte werden grün angezeigt, wenn sie mehr als ± 1 mm oder ± 1° von den geplanten Werten abweichen.*

*Der Textbereich mit dem Kerbwert wird gelb eingefärbt, sobald dieser größer als 1 mm ist.* 

• Sichern Sie die Resektionsführung mit 2 kopflosen Stiften mit Ø3,2 und 65 mm Länge in den zentralen Bohrungen (neutrale Position).

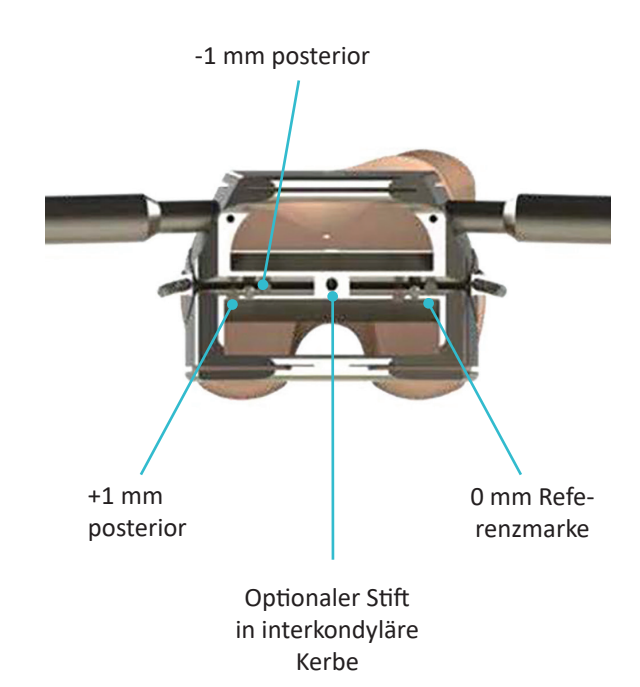

- Verwenden Sie die Resektionslehre, um zu prüfen, ob der anteriore Schnitt den Femurkortex nicht einkerbt.
- Sichern Sie die Resektionsführung an den Seiten mit dem kopflosen Stift, Länge 80 mm
- Entfernen Sie die Universal-Ausrichtungsführung aus dem Schlitz
- Führen Sie die anterioren und posterioren Schnitte mit einem mittleren AMPLITUDE-Sägeblatt durch, das zum Chirurgie-Zubehör und zum motorisierten Handstück passt.
- Entfernen Sie die distalen Stifte mit dem Nagelextraktor.
- Führen Sie die 2 Abschrägungsschnitte durch.
- Positionieren Sie die Universal-Ausrichtungsführung auf dem anterioren Schnitt und überprüfen Sie die Schnitte.
- Betätigen Sie das blaue Pedal zum Bestätigen und fahren Sie mit dem nächsten Schritt fort.

## Femurnavigation

### **Platzierung des Femur-Vorbereitungsgehäuses**

Dieser Schritt gilt nur für ANATOMIC TKA.

#### **Für ANATOMIC Knie:**

- Wählen Sie die gleiche Größe des Femur-Vorbereitungsgehäuses wie bei der zuvor verwendete 4-in-1-Resektionsführung (die geplante Größe wird auf dem Bildschirm angezeigt).
- Legen Sie den Universalgriff auf den ovalen Clip, indem Sie den Griff gleichzeitig drücken und um eine Viertelumdrehung drehen.
- Positionieren Sie die Pointerspitze auf der konischen Markierung auf der Vorderseite des Femur-Vorbereitungsgehäuses. Der mediolaterale Abstand zwischen der geplanten Position (blauer Wert) und der tatsächlichen Führungsposition wird angezeigt (gelber Wert).

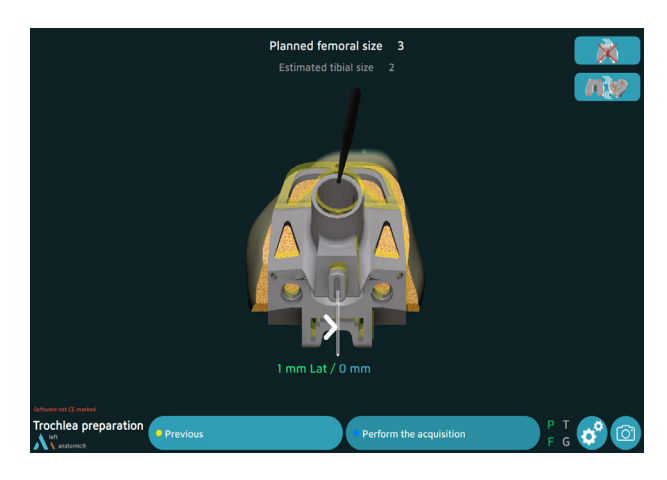

- Nachdem die Führung in mediolateraler Richtung zentriert wurde, entfernen Sie den Universalgriff und befestigen Sie ihn mit drei Kopfstiften mit 30 mm Länge.
- Bereiten Sie die femorale Trochlea vor (beschrieben in der konventionellen Operationstechnik TO.G.002 für ANATOMIC Knie).

#### **HINWEIS**

Dieser Schritt ist optional. Wenn Sie die Führung ohne Navigationsunterstützung zentrieren, überspringen Sie diesen Schritt, indem Sie das blaue Pedal, den Pointer oder die blaue Schaltfläche drücken.

### **Platzierung des Probekondylus**

#### **Für SCORE, SCORE II und ANATOMIC Knie:**

- Wählen Sie den Probekondylus aus, dessen Größe der in den vorherigen Schritten verwendeten 4-in-1-Resektionsführung entspricht (die geplante Größe wird auf dem Bildschirm angezeigt) und für die gleiche operierte Seite vorgesehen ist.
- Für SCORE und SCORE II TKA: Positionieren Sie die Pointerspitze auf der konischen Markierung auf der Vorderseite des Probekondylus. Der mediolaterale Abstand zwischen der geplanten Position (blauer Wert) und der tatsächlichen Führungsposition wird angezeigt (gelber Wert).
- Schlagen Sie die Probekomponente mit dem Einschläger für die Femurkomponente ein, bis sie mit dem distalen Schnitt in Kontakt ist.
- Markieren Sie den Eintrittspunkt für die beiden Zapfen mit dem Bohrer für Femurzapfen. Setzen Sie die 2 Probezapfen für den Probekondylus ein.

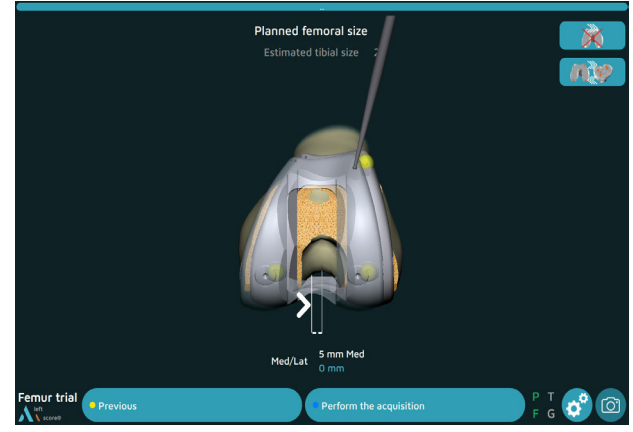

- Wiederholen Sie die Validierung mit dem Auslöser, indem Sie die Pointerspitze in den anderen beiden konischen Markierungen (in beliebiger Reihenfolge) positionieren.
- Führen Sie für ANATOMIC TKA Sie die Validierung der 3 konischen Markierungen (in beliebiger Reihenfolge) durch.

### **Zusammenfassung Femur**

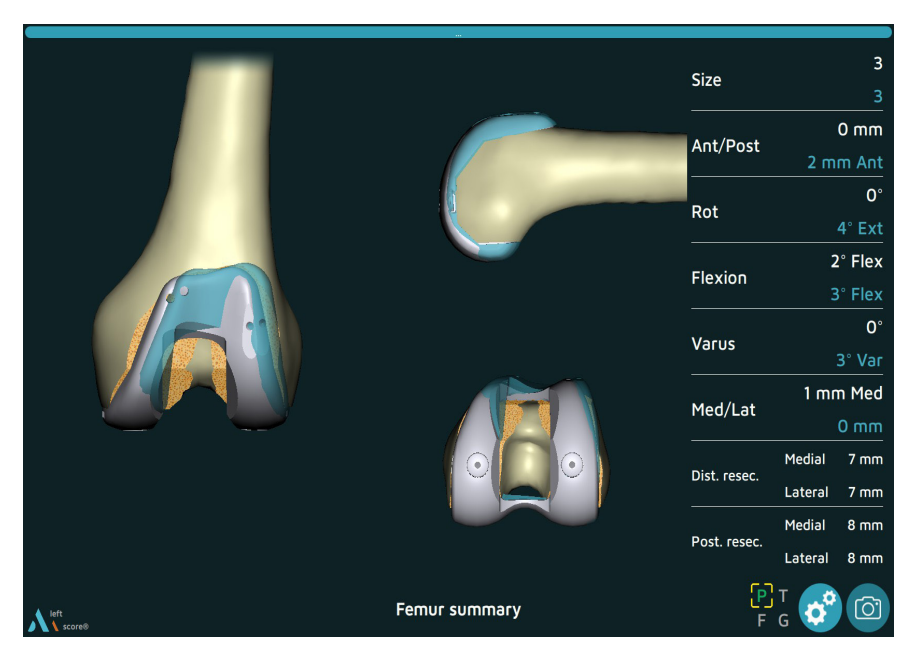

- Die Position des Probeimplantats (grau) wird über die geplante Implantatposition (blau) gelegt.
- Die Größe und Endposition des Probekondylus sind weiß dargestellt, die geplanten Werte blau.
- Betätigen Sie das blaue Pedal zum Bestätigen und fahren Sie mit dem nächsten Schritt fort.

### **Platzierung der Probe-Tibia-Basisplatte**

**Für TKA SCORE und SCORE II: 2 Möglichkeiten**

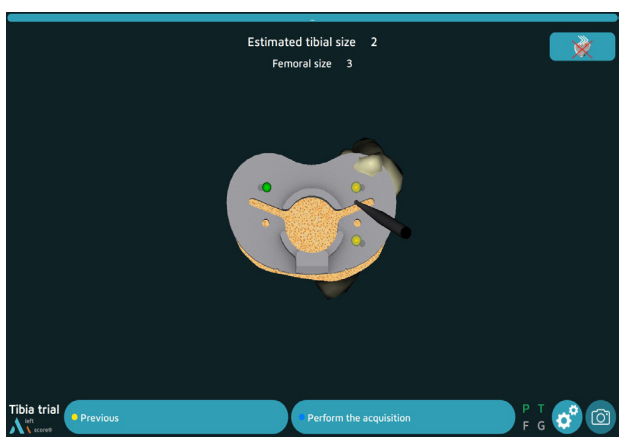

**Erfassung der Position der Probe-Basisplatte unter Verwendung konischer Kalibrierungsmarkierungen:**

- Wählen Sie die entsprechende Tibia-Basisplatte (die geschätzte Größe wird auf dem Bildschirm angezeigt) und befestigen Sie diese am Universalgriff.
- Positionieren und befestigen Sie die Probe-Basisplatte mit zwei 30 mm langen Nägeln.
- Erfassen Sie mit dem Pointer die Position der drei Kalibrierungsmarkierungen auf der Basisplatte, um ihre Position auf der Tibia zu ermitteln.

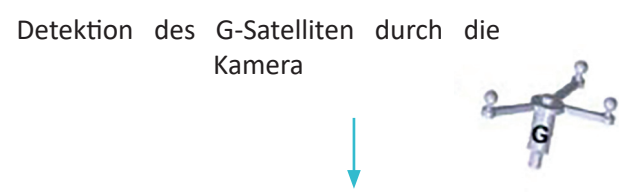

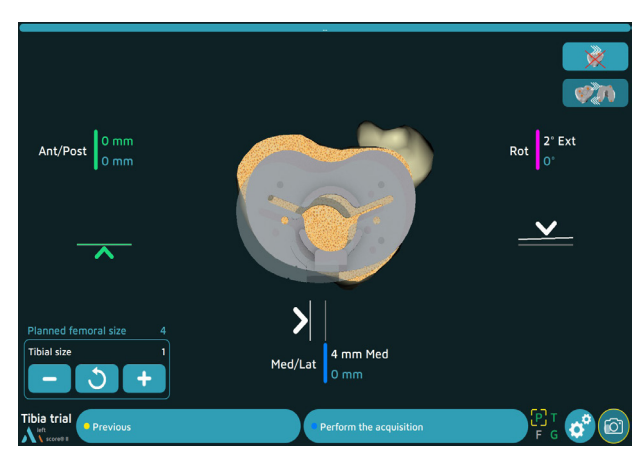

#### **Navigation der Probe-Basisplattenposition mit Universalgriff:**

- Befestigen Sie die G-Satellitenhalterung am Universalgriff.
- Wählen Sie die entsprechende Tibia-Basisplatte (die geschätzte Größe wird auf dem Bildschirm angezeigt) und befestigen Sie diese am Universalgriff.
- Platzieren Sie die Probe-Tibia-Basisplatte auf dem Tibiaschnitt und vergleichen Sie deren mediolaterale, anteroposteriore und rotatorische Positionswerte. Die Werte werden grün angezeigt, wenn sie über ± 1 mm oder ± 1° von den Zielwerten (in blau) liegen.
- Passen Sie mithilfe der Pfeile die Position der Basisplatte an die geplante Position an.
- Nachdem die Position der Probe-Basisplatte ermittelt wurde, befestigen Sie die Probe-Basisplatte mit zwei Nägeln mit 30 mm Länge.
- Bestätigen Sie die Position durch Betätigen des blauen Pedals.

## **Platzierung der Probe-Tibia-Basisplatte**

#### **Für ANATOMIC TKA: 2 Optionen**

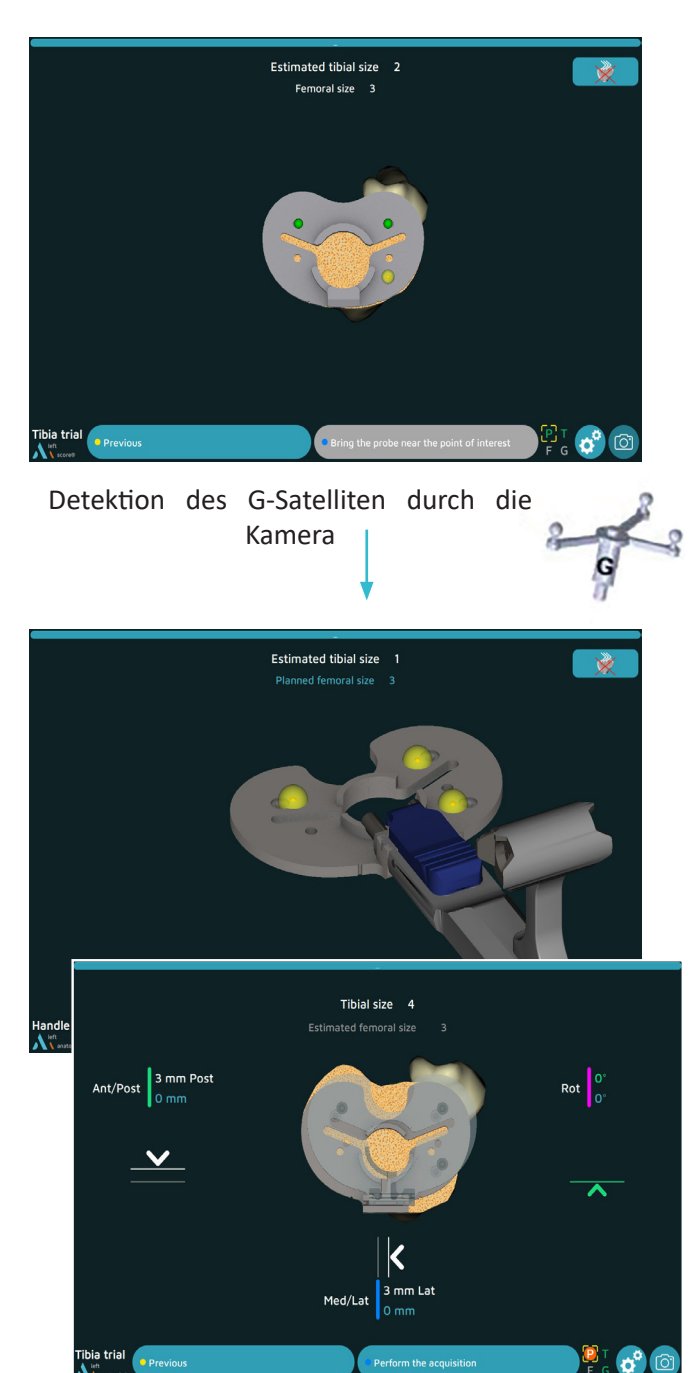

#### **Erfassung der Position der Probe-Basisplatte unter Verwendung konischer Kalibrierungsmarkierungen:**

- Wählen Sie die entsprechende Tibia-Basisplatte (die geschätzte Größe wird auf dem Bildschirm angezeigt) und befestigen Sie diese am Griff der Basisplatte.
- Positionieren und befestigen Sie die Probe-Basisplatte mit zwei Nägeln mit 30 mm Länge.
- Erfassen Sie mit dem Pointer die Position der drei Kalibrierungsmarkierungen auf der Basisplatte, um ihre Position auf der Tibia zu ermitteln.

#### **Navigation der Probe-Basisplattenposition mit Griff der Basisplatte:**

- Befestigen Sie die Satellitenhalterung am Basisplattengriff und bringen Sie dann den G-Satelliten an.
- Wählen Sie die entsprechende Tibia-Basisplatte (die geschätzte Größe wird auf dem Bildschirm angezeigt) und befestigen Sie diese am Griff der Basisplatte.
- Kalibrieren Sie die Position des Griffs, indem Sie den Pointer auf jeder der drei Kalibrierungsmarkierungen auf der Basisplatte platzieren.
- Platzieren Sie die Probe-Tibia-Basisplatte auf dem Tibiaschnitt und vergleichen Sie deren mediolaterale, anteroposteriore und rotatorische Positionswerte. Die Werte werden grün angezeigt, wenn sie über ± 1 mm oder ± 1° von den Zielwerten (in blau) liegen.
- Passen Sie mithilfe der Pfeile die Position der Basisplatte an die geplante Position an.
- Nachdem die Position der Probe-Basisplatte ermittelt wurde, befestigen Sie die Probe-Basisplatte mit zwei Nägeln mit 30 mm Länge.
- Bestätigen Sie die Position durch Betätigen des blauen Pedals.

### **Zusammenfassung Tibia**

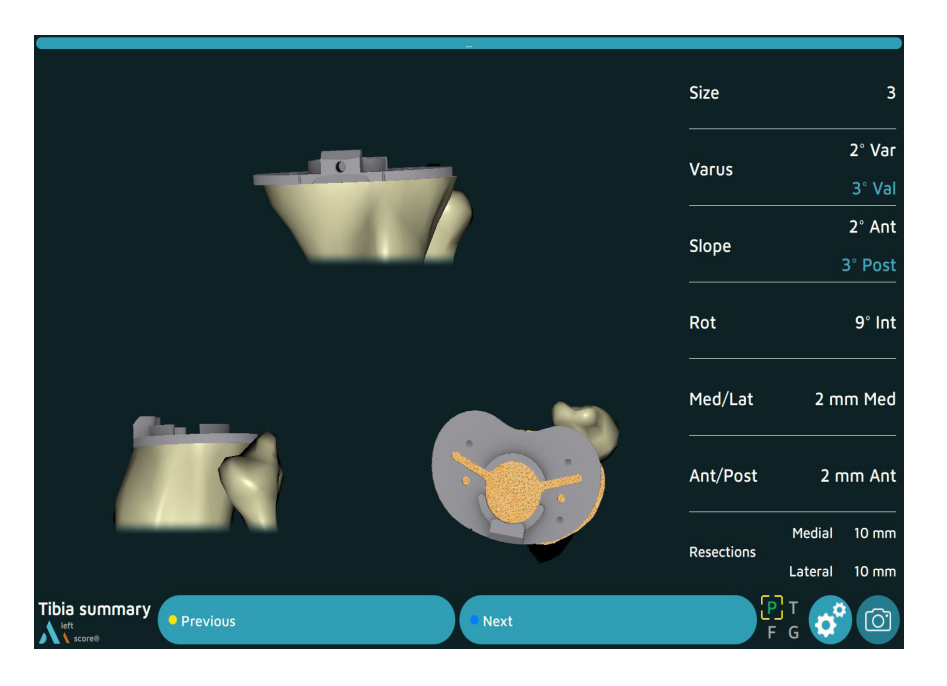

- Die Position des Probeimplantats (grau) wird über die geplante Implantatposition (blau) gelegt.
- Größe und Endposition des Implantats sind in weiß dargestellt, die geplanten Werte in blau.
- Betätigen Sie das blaue Pedal zum Bestätigen und fahren Sie mit dem nächsten Schritt fort.

## Abschließende Prüfung

### **Postoperative Ausrichtung**

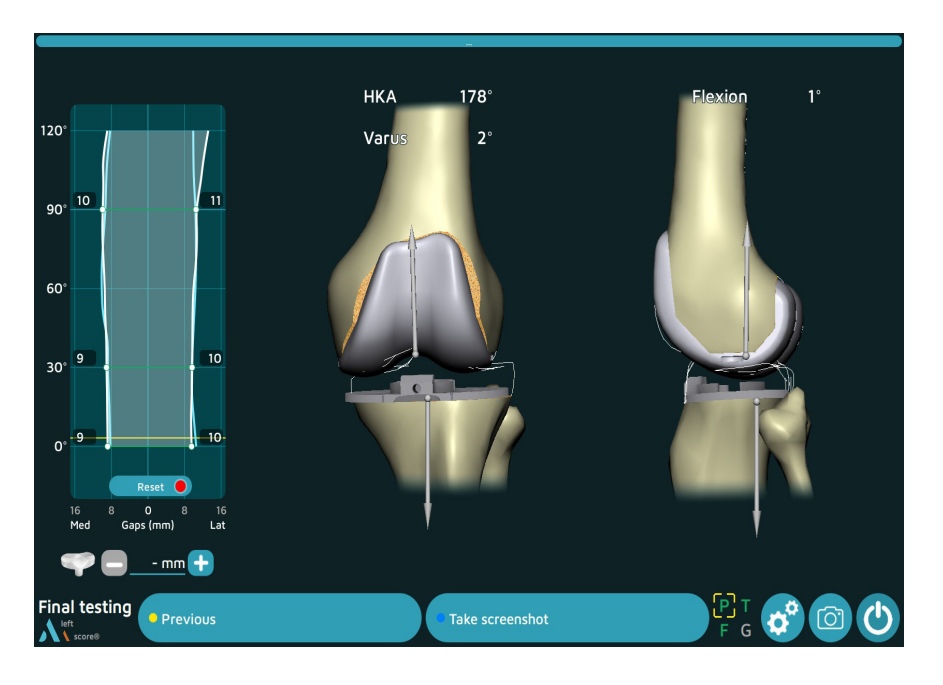

- In diesem Schritt ermöglicht die Software die Visualisierung der endgültigen HKA und Varus in Echtzeit.
- Wenn die Erfassung der Probeimplantate durchgeführt wurde, werden die Spalte angezeigt.
- In diesem Schritt ist es möglich, die auf dem Bildschirm angezeigten Informationen (unabhängig vom Grad der Flexion) mit dem blauen Pedal (oder der blauen Schaltfläche) aufzuzeichnen.

#### **Alle Navigationsschritte wurden abgeschlossen.**

Siehe die folgenden Dokumente zu Operationstechniken: TO.G.009 für SCORE, TO.G.013 für SCORE II und TO.G.002 für ANATOMIC für die folgenden Schritte:

- Femurvorbereitung
- Tibiavorbereitung
- Patellavorbereitung
- Positionierung der endgültigen Implantate

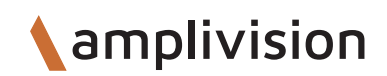

## Operationsbericht

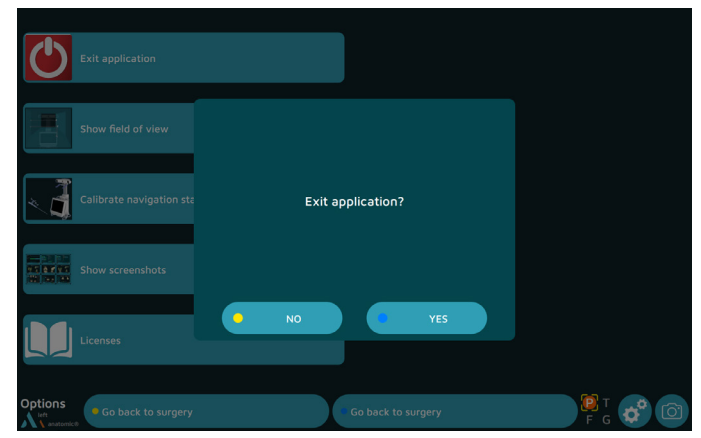

Drücken Sie die Schaltfläche (b), um die Anwendung zu beenden.

- Er ist direkt nach dem letzten Schritt des Verfahrens zum "Post-operative alignment" (postoperative Ausrichtung) verfügbar oder

- Er ist zu jedem Zeitpunkt des Verfahrens auf der Seite "Options" (Optionen) zu finden.
- Die Meldung "Do you really want to exit?" (Möchten Sie das Programm wirklich beenden?) wird angezeigt. Drücken Sie zur Bestätigung "Yes" (Ja).
- Die Meldung "Copy report to USB drive?" (Bericht auf USB-Stick kopieren?) wird angezeigt.
- Geben Sie durch Drücken der Schaltfläche "Yes" (Ja) oder "No" (Nein) an, ob Sie eine Sicherungskopie des Operationsberichts erstellen möchten.

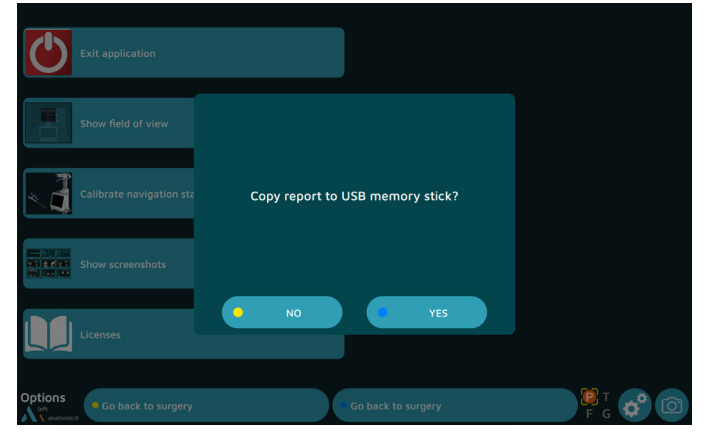

- Es wird eine Meldung angezeigt, in der Sie aufgefordert werden, einen USB-Stick anzuschließen. Legen Sie den USB-Stick in den Steckplatz in der Nähe des Bildschirms ein und bestätigen Sie, dass Sie den Bericht sichern möchten.
- Der Operationsbericht enthält eine Datei mit dem Namen "report.html" und den folgenden Elementen:
	- Name des Patienten und des Chirurgen
	- Darstellungen der Knochenkonturen
	- Seiten zur Knochenresektion
	- Seiten zur Größe und Positionsplanung des Implantats
	- Seiten zur postoperativen Validierung.

## Herunterfahren der Workstation

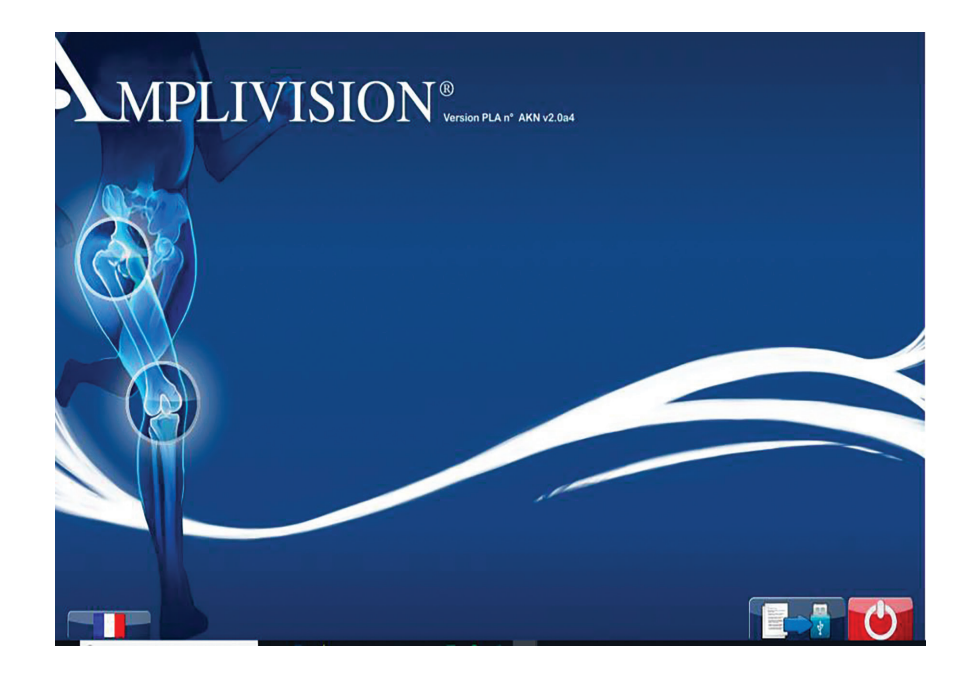

- Drücken Sie die Schaltfläche in der rechten unteren Ecke des Bildschirms.
- Bestätigen Sie, dass Sie das System herunterfahren möchten.
- Das System wird heruntergefahren.
- Hinweise zur Aufbewahrung der Workstation finden Sie im Anwenderhandbuch zu AMPLIVISION NO205 (AMPLIVISION V3) oder NO114 (AMPLIVISION V2).

## Instrumentarium

- Zusätzlich zu den mechanischen Instrumenten, die in den Dokumenten zu den Operationstechniken TO.G.009 für SCORE, TO.G.013 für SCORE II und TO.G.002 für ANATOMIC beschrieben sind, wird Folgendes benötigt:
	- AMPLIVISION Navigationsstation
	- Sterile Marker zum Einmalgebrauch (14 pro Packung)
	- Das Instrumentenset für TKA 4-in-1 (navigiert): 2-0299946

#### **Sterile Marker (14 pro Packung) (Artikel-Nr. 3-0400902):**

• Die Satelliten müssen mit Markern ausgestattet sein, damit sie für die Kamera sichtbar sind. Diese Marker werden durch die Nippel am Satelliten angebracht (3 für die F-, T- und G-Satelliten und 4 für den Pointer P).

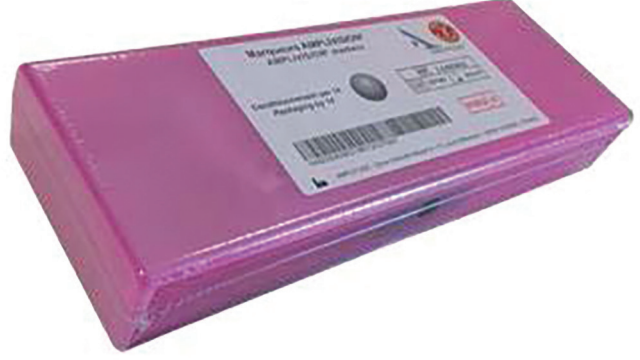

#### **Konische Pins AMPLIVISION, Ø4, Länge 150 mm zum Einmalgebrauch (Artikel-Nr. 2-0252200):**

• 4 Konische Pins AMPLIVISION, Ø4, Länge 150 mm zum Einmalgebrauch sind auf Anfrage erhältlich. Sie werden in den Femur und die Tibia eingeführt und Satelliten-Fixationshalterungen werden auf diese Pins gesetzt, die in den Femur und die Tibia eingeführt werden.

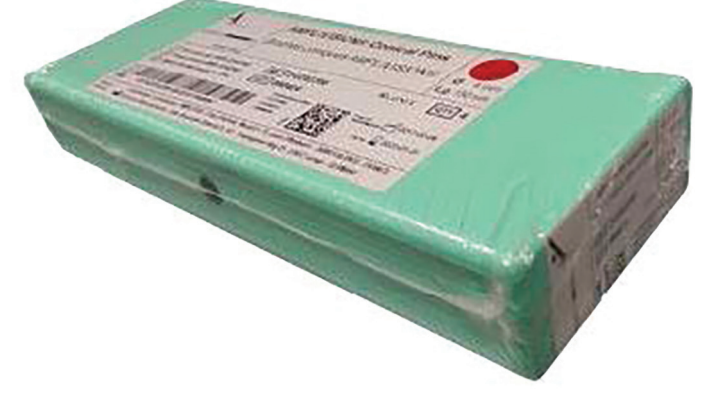

Nicht alle in dieser Operationstechnik vorgestellten Geräte sind möglicherweise in Ihrem Land zugelassen. Bitte kontaktieren Sie Ihren Amplitude-Vertriebsmitarbeiter für die Verfügbarkeit.

## Instrumentarium

## **Instrumentenset für TKA 4-in-1 (navigiert)**

**2-0299946**

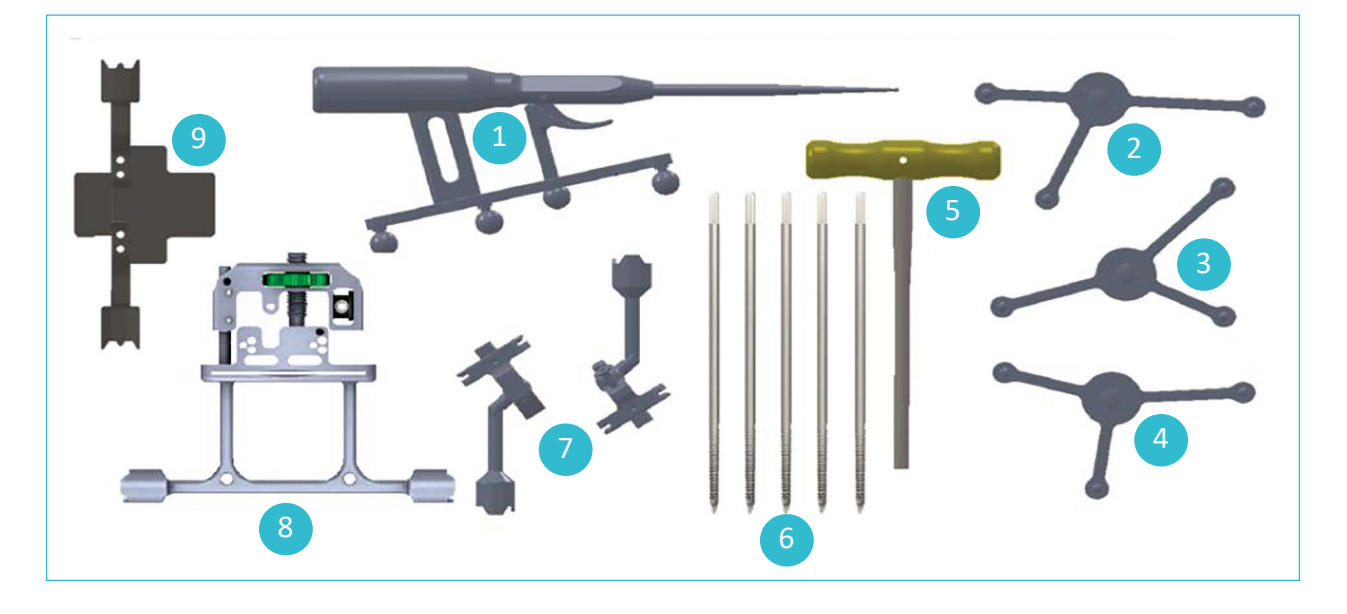

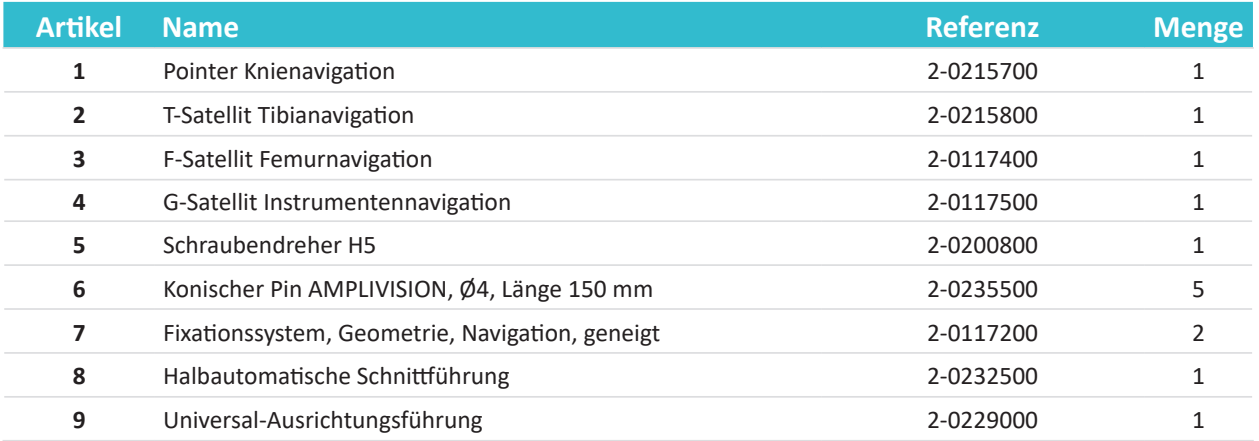

## Instrumentarium

### **Instrumente**

#### **Pointer Knienavigation:**

• Dieses Instrument wird verwendet, um bestimmte Punkte und Bereiche an den anatomischen Strukturen des Patienten zu erfassen.

Es wird auch verwendet, um bestimmte aktive Elemente auf dem Bildschirm fernzusteuern. Der Pointer muss mit vier Markern versehen sein, von denen einer am Auslöser angebracht ist.

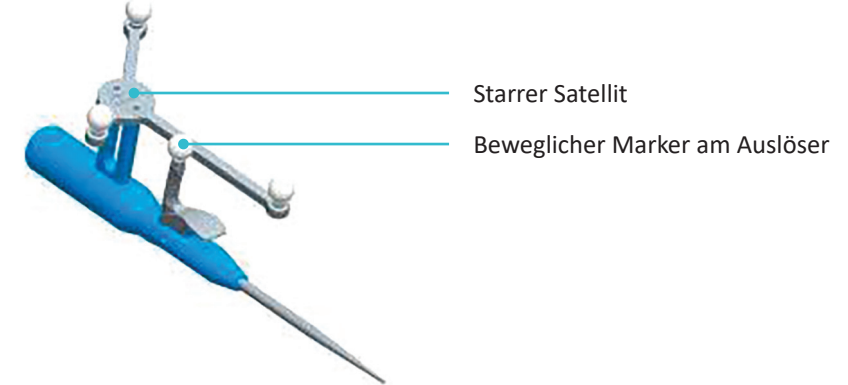

#### **Halbautomatische Schnittführung:**

• Die halbautomatische Schnittführung wird verwendet, um den Distalschnitt und den Tibiaschnitt vorzunehmen, sobald die Position festgelegt ist. Für den G-Satelliten gibt es zwei Befestigungspunkte (einen auf jeder Seite). Der Satellit kann nur in einer Richtung in jeden Befestigungspunkt montiert werden.

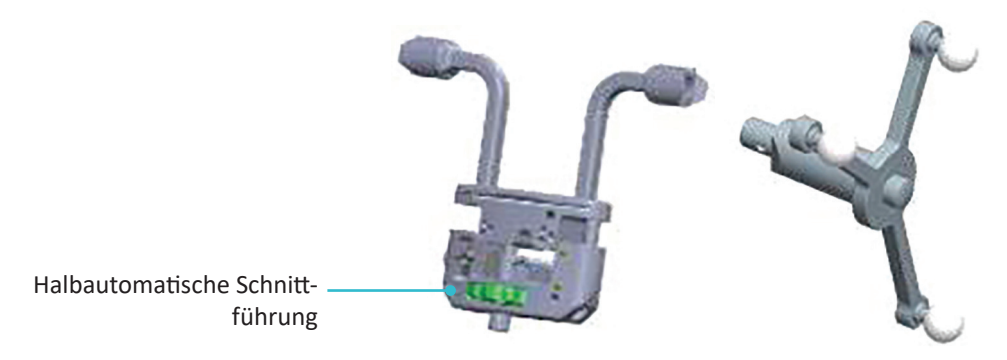

#### **Universal-Führung:**

Die Universal-Ausrichtungsführung wird zur Positionssteuerung dieser Führungen in Schlitze der Resektionsführung eingesetzt. Sie wird auch verwendet, um die Schnitte zu erfassen, sobald sie vorgenommen wurden. Für den G-Satelliten gibt es zwei Befestigungspunkte (einen auf jeder Seite). Der Satellit kann nur in einer Richtung in jeden Befestigungspunkt montiert werden.

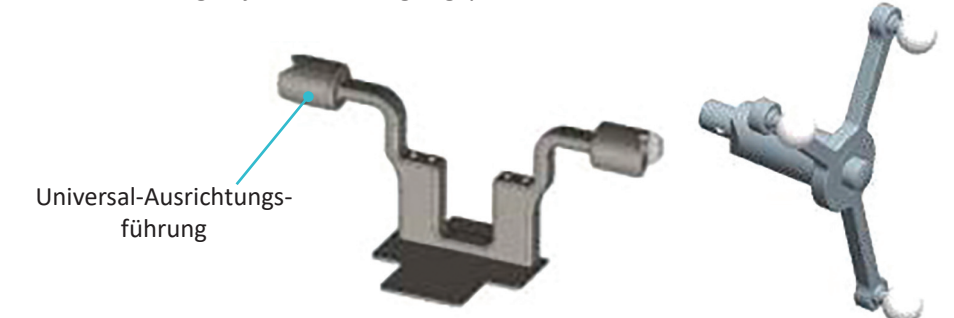

## Option: Kalibrierung des Bildschirms

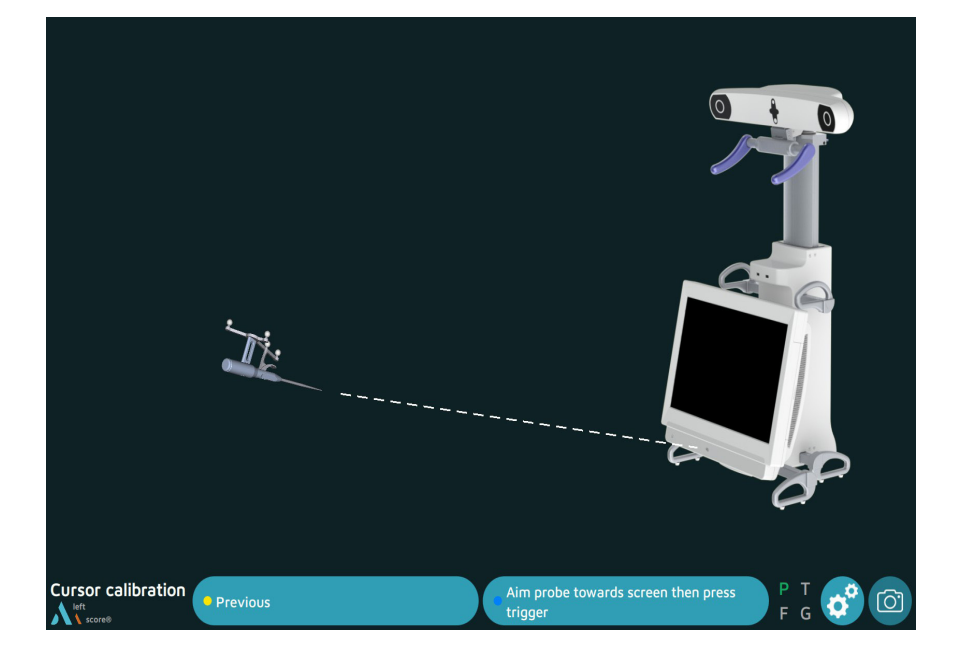

- Ab diesem Schritt kann das AMPLIVISION-System gesteuert werden mit:
	- dem Pedal,
	- dem Touchscreen der AMPLIVISION Workstation.

- dem Pointer: die Mitte des AMPLIVISION-Bildschirms mit dem Pointer anvisieren und zur Bestätigung den Auslöser den auslöser der drücken.

- Das System macht Bildschirmaufnahmen, wenn:
	- der Anwender einen Schritt validiert,

- der Anwender die Bildschirmaufnahme-Schaltfläche in der rechten unteren Ecke des Bildschirms drückt.

#### **HINWEIS**

Wenn die Bildschirmkalibrierung nicht ausgewählt ist, wird standardmäßig die Position der Station eingestellt.

#### **HINWEIS**

Der Anwender muss sicherstellen, dass die in diesem Schritt verwendeten Satelliten vollständig sichtbar sind.

Die Kameraposition kann jederzeit neu kalibriert werden:

- Drücken Sie die Schaltfläche "Options" (Optionen).
- Drücken Sie die Schaltfläche "Calibrate AMPLIVISION workstation position" (Position der AM-PLIVISION Workstation kalibrieren).
- Überprüfen Sie die neue Position; das System kehrt automatisch zum aktuellen chirurgischen Schritt zurück.

**Amplivision** 

## Option: Referenzpunkte auf Satelliten

### **Tibialer Referenzpunkt auf dem Satelliten**

Mit diesem Schritt wird die endgültige Position des T-Satelliten auf der Fixationshalterung überprüft. Anhand dieses Referenzpunktes kann der Chirurg zu jedem Zeitpunkt des Eingriffs überprüfen, ob sich die Satellitenposition geändert hat.

• Setzen Sie die Pointerspitze in eine der beiden konischen Kalibrierungsmarkierungen auf dem Träger des T-Satelliten ein

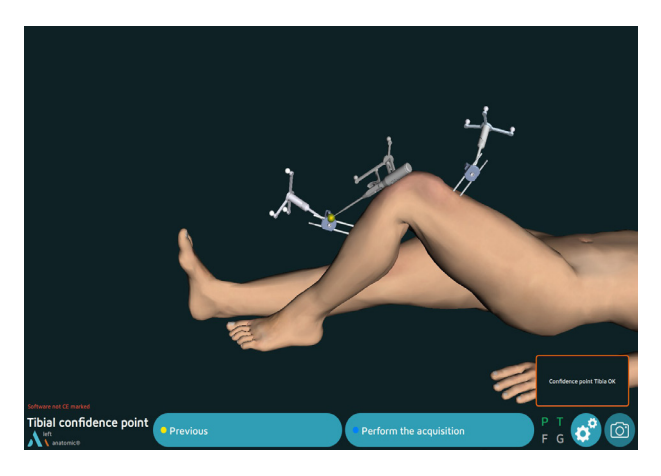

• Bestätigen.

### **Femoraler Referenzpunkt auf dem Satelliten**

- Setzen Sie die Pointerspitze in eine der beiden konischen Kalibrierungsmarkierungen auf dem Träger des F-Satelliten ein
- Bestätigen.

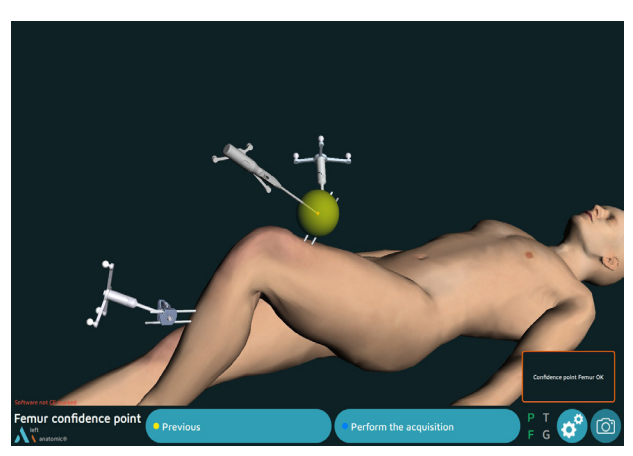

Die Pointerspitze muss während des Eingriffs jederzeit auf den zuvor erfassten Tibia- und/oder Femurreferenzpunkt gesetzt werden. Die Wörter "Femur OK" und/oder "Tibia OK" erscheinen in der rechten unteren Ecke des Bildschirms, wenn sich der Satellit nicht relativ zu seiner Halterung bewegt hat. Wenn sich der Satellit bewegt hat, kann der Chirurg das Verfahren ohne Navigation fortsetzen oder zum Referenzpunktschritt zurückkehren.

#### **HINWEIS**

Wenn während des Verfahrens Zweifel bestehen, ob die Satelliten den anfänglichen Erfassungen entsprechen, fahren Sie mit der konventionellen Technik fort.

#### **HINWEIS**

Es gibt keine Möglichkeit zu überprüfen, ob die sich die Kombination aus Satellit und Fixationshalterung bewegt hat. Im Zweifelsfall das Verfahren ohne Navigation fortsetzen

## Option: Anteriore Tibiatuberositas (ATT)

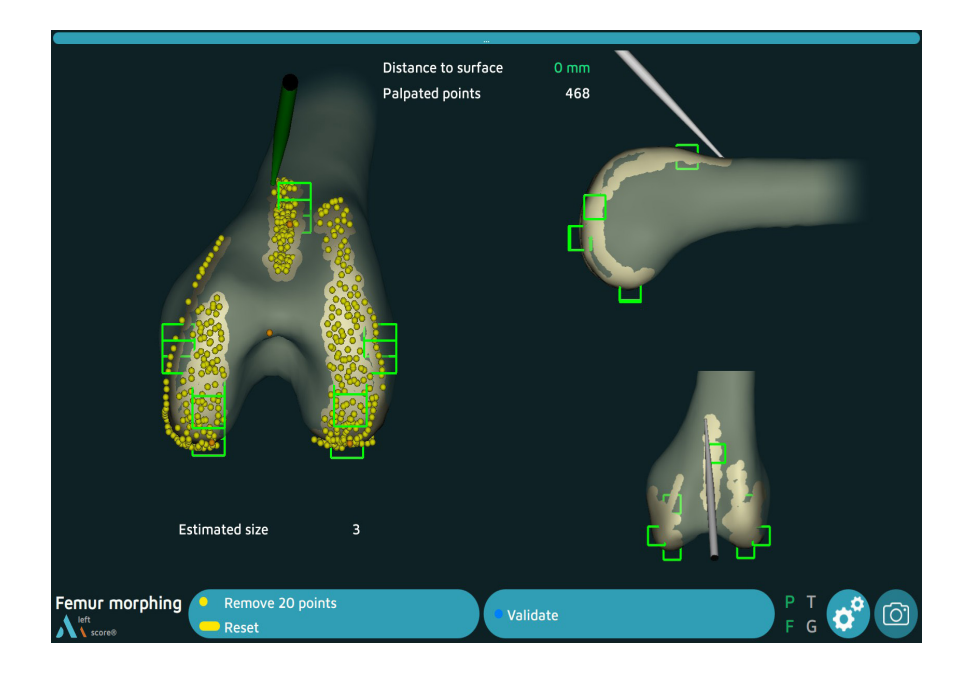

- Erfassen Sie einen Punkt mit der Pointerspitze auf dem medialen Aspekt der anterioren Tibiatuberositas (ATT).
- Drücken Sie zur Bestätigung den Auslöser.

## Option: Femurrotation

### **Registrierung der transepikondylären Achse**

- Platzieren Sie die Pointerspitze auf dem Epicondylus medialis
- Bestätigen

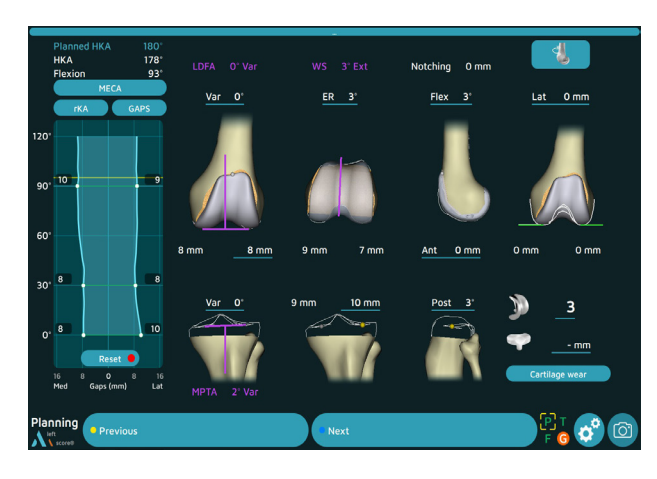

• Platzieren Sie die Pointerspitze auf dem Epicondylus lateralis

*Der Winkel zwischen der transepikondylären Achse und den posterioren Kondylen wird angezeigt.*

• Bestätigen

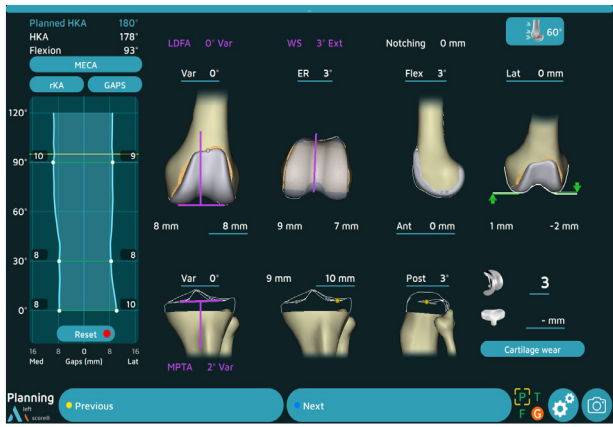

### **Registrierung der Whiteside-Linie**

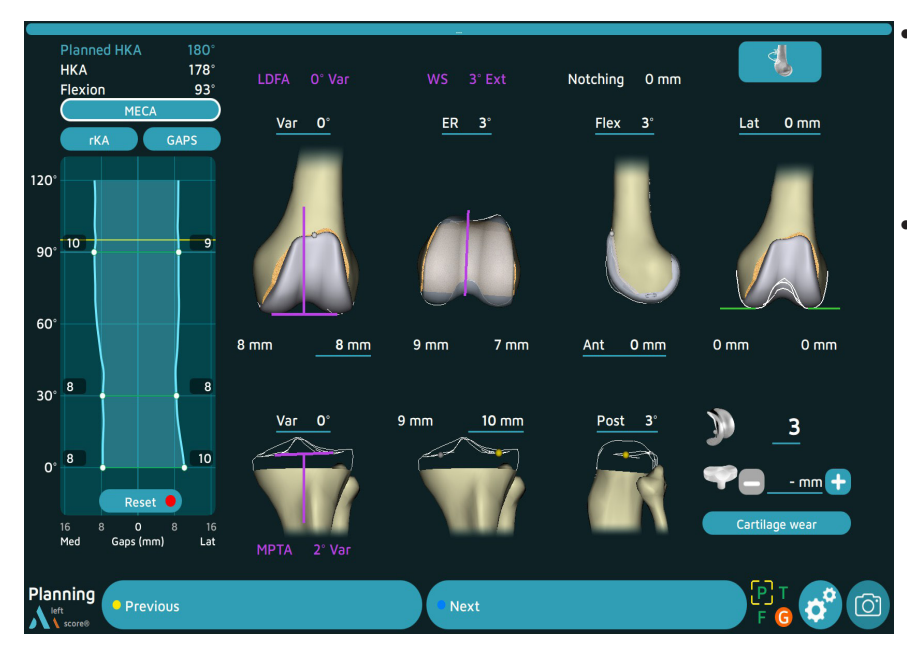

• Platzieren Sie die Pointerspitze entlang der Whiteside-Linie: Der Winkel zwischen der Whiteside-Linie und dem posterioren Kondylus wird angezeigt

• Bestätigen

## Anhang A

## **Bildschirmlayout**

#### **Operativer Arbeitsablauf**

- Klicken Sie auf den blauen Bereich, um die Schritte der Operation anzuzeigen
- Klicken Sie auf den gewünschten Schritt (die zugänglichen Schritte sind grün dargestellt)
- Ändern Sie die gewünschten Parameter im ausgewählten Schritt
- Validieren
- Der Ablauf wird beim aktuellen Schritt fortgesetzt

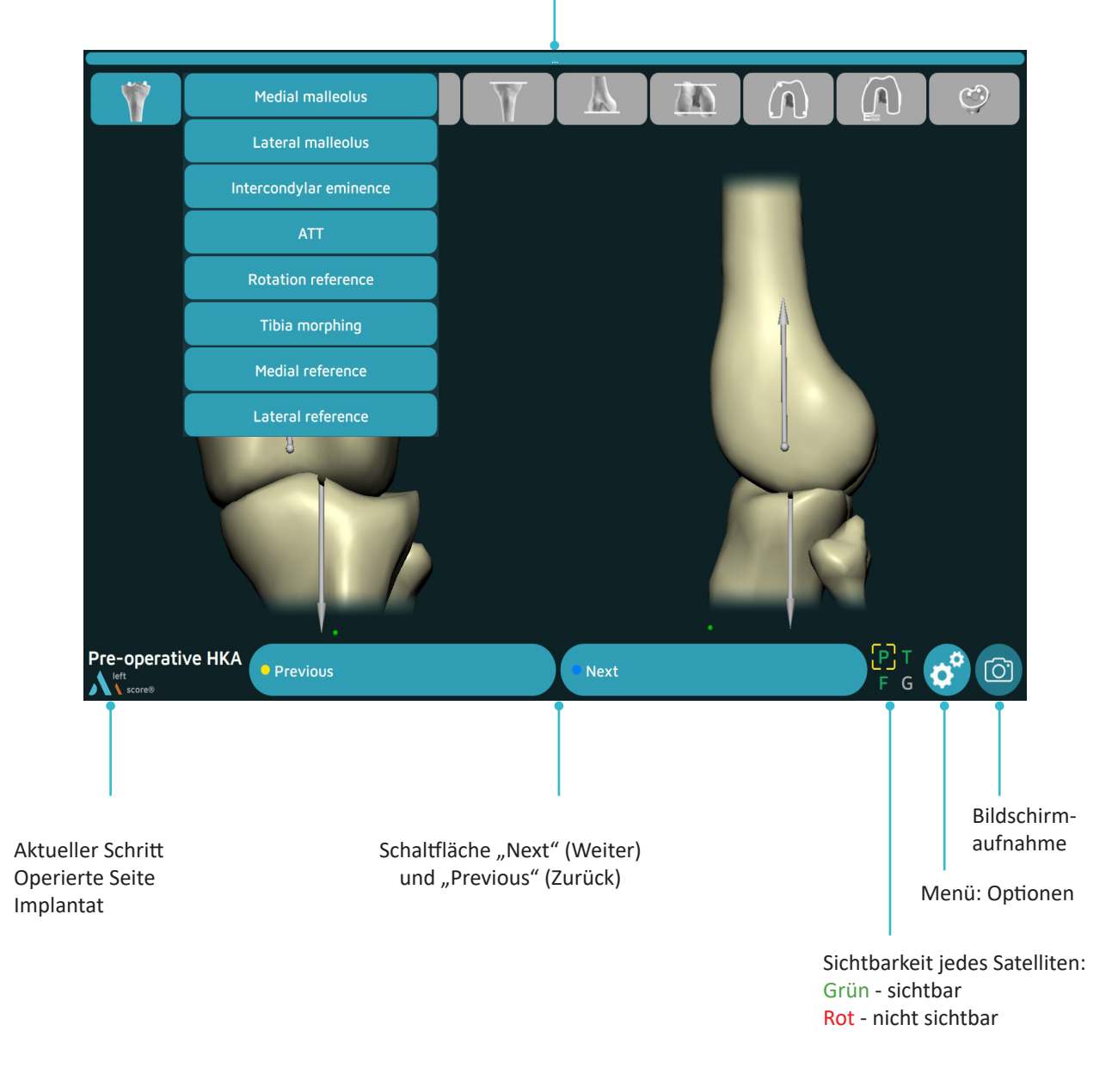

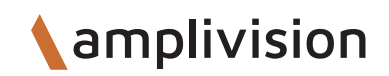

## Anhang B

### **Menüoptionen**

#### Schaltfläche "Exit Application" (Anwendung beenden)

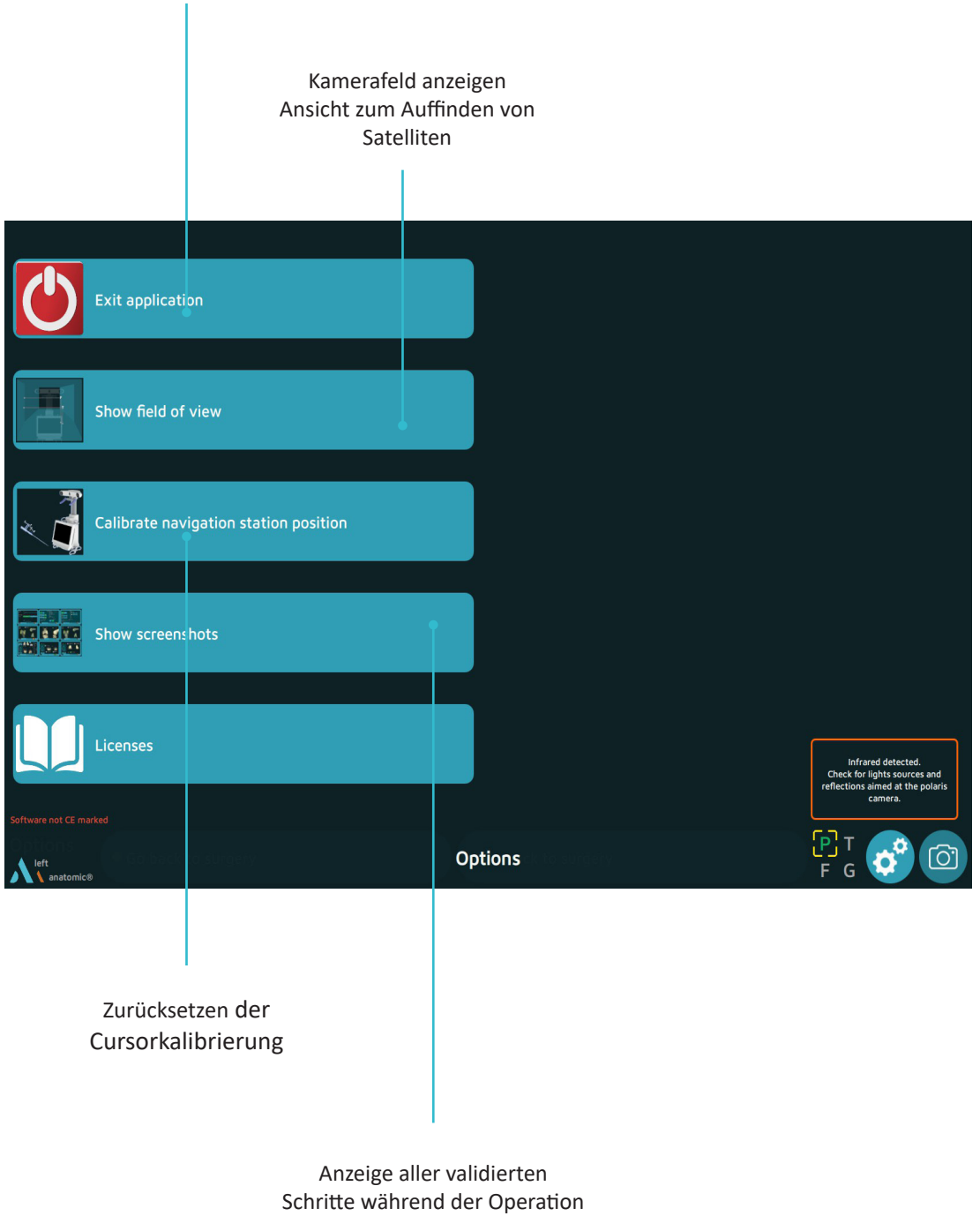

## Anhang C

## **Anwenderprofil**

### **Anwenderprofil speichern**

- Sobald die chirurgischen Optionen ausgewählt sind und der chirurgische Arbeitsablauf ausgewählt ist, wird automatisch eine Speicherung des Anwenderprofils auf einem USB-Stick gestartet.
- Auf dem USB-Stick wird Folgendes gespeichert:
	- Name des Chirurgen,

- Der ausgewählte Arbeitsablauf und die Reihenfolge der Schnitte

- Alle ausgewählten Optionen

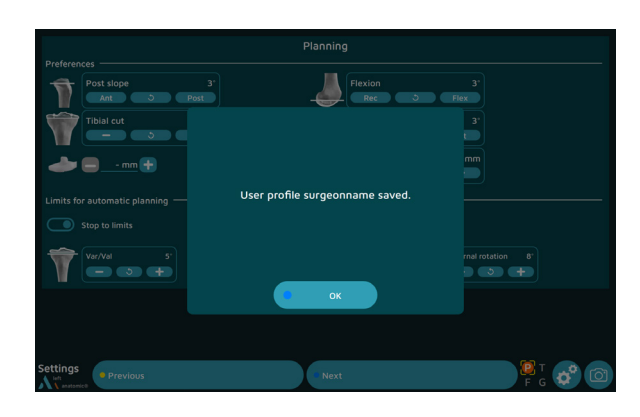

### **Arbeiten mit einem Anwenderprofil**

![](_page_45_Picture_10.jpeg)

- Schließen Sie bei zukünftigen chirurgischen Eingriffen mit Navigation den USB-Stick an, um den Namen und die Präferenzen des Chirurgen automatisch zu laden.
- An dieser Stelle wechselt die Software von der Seite "Information" (Informationen) zur Seite "Camera Setup" (Einrichten der Kamera) und überspringt die Seite "Surgery-related options" (Operationsbezogene Optionen).
- Um einen gespeicherten Parameter zu ändern, drücken Sie die Schaltfläche in der rechten unteren Ecke des Bildschirms "Information" (Informationen).

## Anhang C **Öffnen eines gespeicherten Operationsberichts**

Wenn ein gespeicherter Operationsbericht nicht auf einen USB-Stick übertragen wird, kann er zu einem späteren Zeitpunkt noch abgerufen werden.

- Schalten Sie die AMPLIVISION Workstation ein
- Wenn der AMPLIVISION-Begrüßungsbildschirm angezeigt wird, drücken Sie die Taste unten rechts auf dem Bildschirm
- Die Meldung "Do you want to extract patient data?" (Möchten Sie die Patientendaten extrahieren?) wird angezeigt. Drücken Sie "OK".
- 2 • Ein Kalender wird angezeigt. Die Datumsangaben zur Speicherung der Operationsberichte werden grün hervorgehoben. Wählen Sie die Daten für den Eingriff/die Eingriffe aus. Für jedes Datum listet AMPLIVISION die verfügbaren Berichte im Fenster "Surgeries to export" (Zu exportierende Operationen) auf.

![](_page_46_Figure_7.jpeg)

- Über den Touchscreen wählen Sie die zu exportierenden Berichte aus und drücken dann die Schaltfläche, um sie in das Fenster "Exported surgeries" (Exportierte Operationen) zu verschieben.
- Schließen Sie den USB-Stick an und drücken Sie die Schaltfläche, um diese Berichte zu kopieren. Nach Abschluss des Vorgangs wird eine Meldung angezeigt.

![](_page_46_Figure_10.jpeg)

## ANMERKUNGEN

![](_page_47_Picture_8.jpeg)

![](_page_48_Picture_0.jpeg)

![](_page_49_Picture_0.jpeg)

#### Kundendienst – Frankreich:

Porte du Grand Lyon, 01700 Neyron, Frankreich Tel.: +33 (0)4 37 85 19 19 Fax: +33 (0)4 37 85 19 18 E-Mail: amplitude@amplitude-ortho.com

#### Kundendienst – Export:

11, cours Jacques Offenbach, ZA Mozart 2, 26000 Valence, Frankreich Tel.: +33 (0)4 75 41 87 41 Fax: +33 (0)4 75 41 87 42

www.amplitude-ortho.com

Quelle: TO.G.047/DE/A